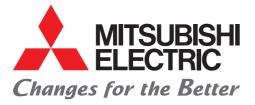

## FACTORY AUTOMATION

Mitsubishi Electric Programmable Controller MELSEC iQ-F Series

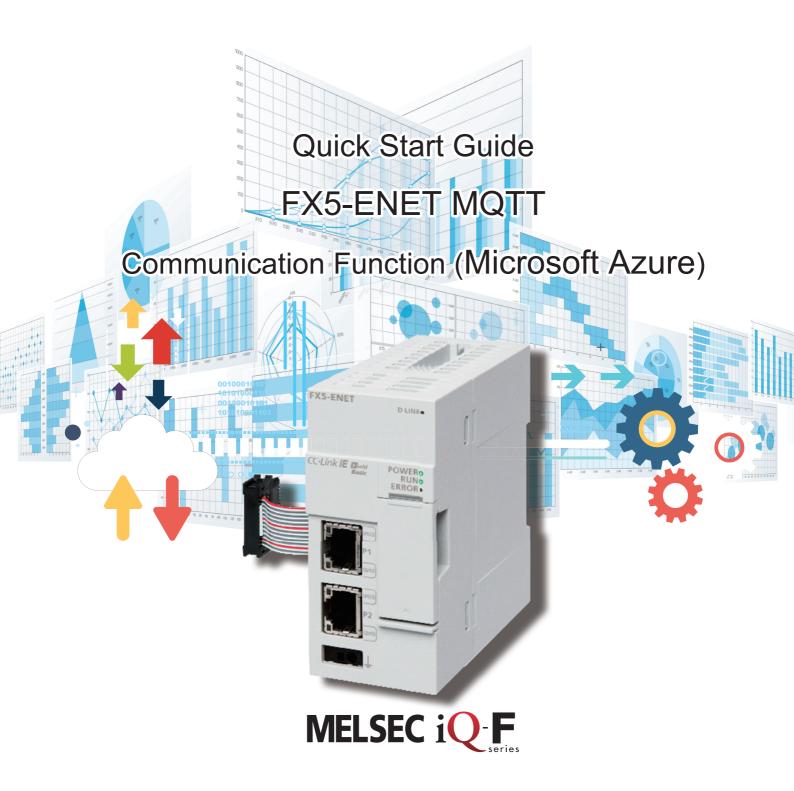

## INTRODUCTION

Thank you for purchasing the MELSEC iQ-F series.

This manual describes the setting method for connecting to Microsoft Azure (hereinafter referred to as Azure) to send/receive JSON strings using the FX5-ENET Ethernet module (hereinafter referred to as FX5-ENET).

Before using this product, please read this manual and the relevant manuals carefully and develop familiarity with the specifications to handle the product correctly.

When applying the program examples provided in this manual to an actual system, ensure the applicability and confirm that it will not cause system control problems.

The screen images in this manual were captured when the manual was created. For the latest information, check the website of Azure.

#### Regarding use of this product

- This product has been manufactured as a general-purpose part for general industries, and has not been designed or manufactured to be incorporated in a device or system used in purposes related to human life.
- Before using the product for special purposes such as nuclear power, electric power, aerospace, medicine or passenger movement vehicles, please contact Mitsubishi Electric sales office.
- This product has been manufactured under strict quality control. However when installing the product where major accidents or losses could occur if the product fails, install appropriate backup or failsafe functions into the system.

#### Note

- If in doubt at any stage during the installation of the product, always consult a professional electrical engineer who is qualified and trained to the local and national standards. If in doubt about the operation or use, please contact your local Mitsubishi Electric representative.
- Mitsubishi Electric will not accept responsibility for actual use of the product based on these illustrative examples. Please use it after confirming the function and safety of the equipment and system.
- The content, specifications etc. of this manual may be changed, for improvement, without notice.
- The information in this manual has been carefully checked and is believed to be accurate; however, if you notice a doubtful point, an error, etc., please contact your local Mitsubishi Electric representative. When doing so, please provide the manual number given at the end of this manual.

## CONTENTS

| INTRO | DUCTION                                                               | 1  |  |  |  |
|-------|-----------------------------------------------------------------------|----|--|--|--|
| RELE  | VANT MANUALS                                                          | 4  |  |  |  |
| TERM  | S                                                                     | 5  |  |  |  |
|       | RIC TERMS AND ABBREVIATIONS.                                          |    |  |  |  |
| KEY F | EATURES                                                               | 6  |  |  |  |
|       |                                                                       |    |  |  |  |
| CHA   | PTER 1 APPLICABLE MODELS                                              | 7  |  |  |  |
|       |                                                                       | _  |  |  |  |
| CHA   | PTER 2 PREPARATION                                                    | 9  |  |  |  |
| 2.1   | System Configuration                                                  | 9  |  |  |  |
| 2.2   | Required Products and Software                                        | 0  |  |  |  |
| 2.3   | Wiring                                                                |    |  |  |  |
| 2.4   | Operation Flow Diagram                                                | 1  |  |  |  |
|       |                                                                       |    |  |  |  |
| CHA   | PTER 3 CONFIGURING CLIENTS (MQTT PUBLISHER, MQTT SUBSCRIBER) 1        | 2  |  |  |  |
| 3.1   | Configuring Settings with GX Works3                                   | 2  |  |  |  |
|       | Procedure for setting parameters                                      |    |  |  |  |
|       | Configuring communication settings with GX Works31                    |    |  |  |  |
|       | Writing data to the programmable controller                           |    |  |  |  |
| 3.2   | Configuring Settings with Certificate Configuration Tool for FX5-ENET |    |  |  |  |
|       |                                                                       | -  |  |  |  |
| СНА   | PTER 4 CONFIGURING SERVER (MQTT BROKER) CONNECTION 2                  | 5  |  |  |  |
| 4.1   | Configuring Settings with Azure                                       | 5  |  |  |  |
|       | Sign-in                                                               | 5  |  |  |  |
|       | Configuring settings with Azure IoT Hub                               | 6  |  |  |  |
|       | Checking the hostname                                                 | 1  |  |  |  |
| 4.2   | Configuring Settings with Certificate Configuration Tool for FX5-ENET |    |  |  |  |
|       | Writing the certificates from the server                              |    |  |  |  |
| 4.3   | Configuring Settings with GX Works3                                   |    |  |  |  |
|       |                                                                       | -  |  |  |  |
| СНА   | PTER 5 CHECKING OPERATIONS 3                                          | 5  |  |  |  |
| 5.1   | Checking the Operation of Connect (MQTT Connection Establishment)     | 6  |  |  |  |
| 5.2   | Checking the Operation of Publish (Sending of MQTT Data)              | 8  |  |  |  |
| 5.3   | Checking the Operation of Subscribe                                   | 0  |  |  |  |
|       | Checking the operation of Subscribe (Sending of Subscribe command)    | 0  |  |  |  |
|       | Preparing data with Azure IoT Hub                                     | 1  |  |  |  |
|       | Checking the operation of Subscribe (Receiving of MQTT data)          | .3 |  |  |  |
|       |                                                                       |    |  |  |  |
| СНА   |                                                                       | 5  |  |  |  |
| 6.1   | Checking Procedure                                                    | 5  |  |  |  |
|       | ENDICES 4                                                             | 7  |  |  |  |
|       |                                                                       | -  |  |  |  |
|       | Idix 1 List of FX5 Ethernet-equipped Module FBs                       |    |  |  |  |
| Apper | Idix 2 FB Library                                                     |    |  |  |  |
|       | Downloading the FB library                                            |    |  |  |  |
|       | Importing the FB library                                              |    |  |  |  |
|       | How to use the FB library                                             |    |  |  |  |
| Appen | Appendix 3 How to Use the Program Copy Function of e-Manual           |    |  |  |  |

| REVISIONS  | 55 |
|------------|----|
| WARRANTY   | 56 |
| TRADEMARKS | 56 |

## **RELEVANT MANUALS**

The following relevant manuals can be downloaded from the Mitsubishi Electric FA site.

www.mitsubishielectric.co.jp/fa/ref/ref.html?kisyu=plcf&manual=download\_all

#### [O: Available, -: Not available]

| Manual name                                                                                                    | Available form |     |  |
|----------------------------------------------------------------------------------------------------|----------------|-----|--|
| <manual number=""></manual>                                                                                       | e-Manual       | PDF |  |
| MELSEC iQ-F FX5S/FX5UJ/FX5U/FX5UC User's Manual (Hardware)<br><sh-082452eng></sh-082452eng>                       | 0              | 0   |  |
| MELSEC iQ-F FX5 User's Manual (Application)<br><jy997d55401></jy997d55401>                                        | 0              | 0   |  |
| MELSEC iQ-F FX5 Programming Manual (Program Design)<br><jy997d55701></jy997d55701>                                | 0              | 0   |  |
| MELSEC iQ-F FX5 Programming Manual (Instructions, Standard Functions/Function Blocks) <jy997d55801></jy997d55801> | 0              | 0   |  |
| MELSEC iQ-F FX5 User's Manual (Communication)<br><sh-082625eng></sh-082625eng>                                    | 0              | 0   |  |
| MELSEC iQ-F FX5 Ethernet Module User's Manual<br><sh-082026eng></sh-082026eng>                                    | 0              | 0   |  |
| GX Works3 Operating Manual<br><sh-081215eng></sh-081215eng>                                                       | 0              | 0   |  |

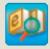

Quick and satisfying browsing e-Manual Viewer

e-Manual Viewer allows users to browse optimized FA-related documents such as Mitsubishi Electric FA product manuals. e-Manual Viewer can be downloaded for free from the Mitsubishi Electric FA website.

#### Easy on-demand download of latest documents

All necessary documents can be easily downloaded with one click. The latest documents are available at any time.

#### Quick cross document search for necessary information

Refine search and fuzzy search are available for all downloaded documents. Intuitive search using illustrations is available for hardware specifications of the product.

# e-Manual

#### Copying program examples to an engineering tool

Program examples contained in a document can be directly copied to an engineering tool, eliminating the need of inputting the programs.

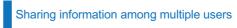

The documents can be customized by adding useful information as a note freely.

Latest documents and notes can be shared with multiple users using the document sharing function.

■Introduction for the concept and features of e-Manual Viewer is available on the following website. www.mitsubishielectric.com/fa/ref/ref.html?k=plceng&smerit=emaviewer\_win

The installation file for Windows<sup>®</sup> can be downloaded from the following website.

www.mitsubishielectric.com/fa/ref/ref.html?k=plceng&software=emaviewer\_en

| Unless otherwise specifie | d. this manual uses the | following terms. |
|---------------------------|-------------------------|------------------|
|                           |                         |                  |

| Term                                        | Description                                                                                                    |
|---------------------------------------------|----------------------------------------------------------------------------------------------------|
| Broker                                      | An MQTT server that mediates messages (MQTT broker)                                                                                                    |
| Engineering tool                            | The product name of the software package for the MELSEC programmable controllers                                                                                                    |
| Message                                     | Data to be exchanged between the sender (publisher) and receiver (subscriber)                                                                                                    |
| Publish/Subscribe message<br>exchange model | A protocol capable of one-to-many asynchronous communications.<br>The sender of a message is called a publisher, the receiver is called a subscriber, and an entity playing an intermediate<br>role is called a broker.<br>The term "publish" means "send", and "subscribe" means "receive". |
| Торіс                                       | A key to be used for messaging.<br>In the topic hierarchy, a slash (/) is regarded as a delimiter. For example, when multiple sensors send their individual information to the topic, the messages can be appropriately organized according to their installation location and device name.  |
| Will                                        | This function sends a Will message with a specified Will topic name to subscribers when the publisher is disconnected and the server communications are disabled.         If any unexpected disconnection or such an event occurs, subscribers can judge that the publisher is disconnected. |

### **GENERIC TERMS AND ABBREVIATIONS**

Unless otherwise specified, this manual uses the following generic terms and abbreviations.

| Generic term/abbreviation | Description                                                                                                    |
|---------------------------|----------------------------------------------------------------------------------------------------|
| FX5U CPU module           | A generic term for the FX5U-32MR/ES, FX5U-32MT/ES, FX5U-32MT/ESS, FX5U-64MR/ES, FX5U-64MT/ES, FX5U-<br>64MT/ESS, FX5U-80MR/ES, FX5U-80MT/ES, FX5U-80MT/ESS, FX5U-32MR/DS, FX5U-32MT/DS, FX5U-32MT/DSS,<br>FX5U-64MR/DS, FX5U-64MT/DS, FX5U-64MT/DSS, FX5U-80MR/DS, FX5U-80MT/DS, and FX5U-80MT/DSS |
| FX5UC CPU module          | A generic term for the FX5UC-32MT/D, FX5UC-32MT/DSS, FX5UC-64MT/D, FX5UC-64MT/DSS, FX5UC-96MT/D, FX5UC-96MT/DSS, FX5UC-32MT/DS-TS, and FX5UC-32MR/DS-TS                                                                                                    |
| FX5UJ CPU module          | A generic term for the FX5UJ-24MR/ES, FX5UJ-24MT/ES, FX5UJ-24MT/ESS, FX5UJ-40MR/ES, FX5UJ-40MT/ES, FX5UJ-40MT/ESS, FX5UJ-60MR/ES, FX5UJ-60MT/ES, FX5UJ-40MT/ESS, FX5UJ-60MR/DS, FX5UJ-24MT/DS, FX5UJ-24MT/DS, FX5UJ-24MT/DS, FX5UJ-40MT/DS, FX5UJ-60MT/DS, FX5UJ-60MT/DS, and FX5UJ-60MT/DSS       |
| GX Works3                 | A generic product name for the product model SWnDND-GXW3 (where n represents the version)                                                                                                    |

## **KEY FEATURES**

#### Point1

Publish: Sending information collected in the FX5 CPU module to the MQTT broker with the MQTT communication function, Subscribe: Subscribing the information from the MQTT broker

MQTT is an OASIS-standard communication protocol using a publish/subscribe message exchange model. Once the FX5-ENET executes publishing to the MQTT broker, information is distributed to all the information receive devices that have executed the subscribe request.

In addition, secure communication encrypted with TLS (MQTTS) is also supported.

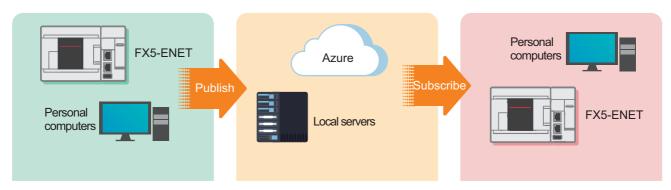

#### Point2 Cloud connection

Connecting to Azure enables handling of information without preparation of the computing environment. Various services prepared by Azure (not only data accumulation, but also services such as data visualization and AI predictions) are available.

#### Point3

## Managing programmable controllers collectively in a wide area

Connecting to Azure enables a wide-area network connection, which achieves quick resource sharing. In addition, the programmable controllers can be collectively managed by creating a security group or granting the access right.

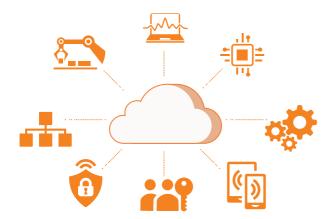

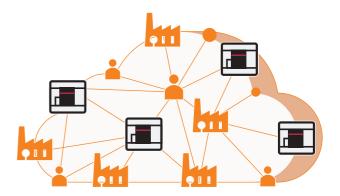

## **1** APPLICABLE MODELS

The following models can be used for a series of operations described in this manual.

| FX5UJ CPU module | FX5U CPU module | FX5UC CPU module | Ethernet module (FX5-ENET) |
|------------------|-----------------|------------------|----------------------------|
|                  |                 |                  |                            |

8

## **2 PREPARATION**

This manual describes a configuration example in which an FX5-ENET is connected to an FX5U CPU module and is connected to Azure via a router.

To use applicable CPU modules other than the FX5U CPU module, refer to the following manuals.

MELSEC iQ-F FX5S/FX5UJ/FX5U/FX5UC User's Manual (Hardware)

MELSEC iQ-F FX5 Ethernet Module User's Manual, Appendix 7 Added and Changed Functions

## 2.1 System Configuration

This section describes the system configuration in which one FX5-ENET is connected to one FX5U CPU module and is connected to Azure via a router.

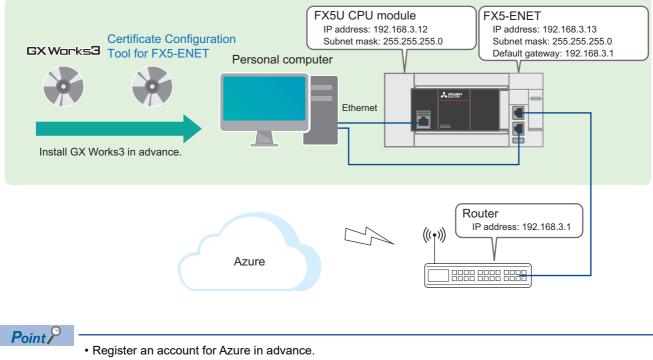

• Prepare an Internet line on which a port 8883 can be used.

## **2.2** Required Products and Software

| One FX5U CPU module                                                                                                    | One FX5-ENET                                                                                                    | Personal computer and software                                                                                                    |
|----------------------------------------------------------------------------------------------------|----------------------------------------------------------------------------------------------------|----------------------------------------------------------------------------------------------------|
|                                                                                                    |                                                                                                    |                                                                                                    |
| Use an FX5U CPU module that meets the following<br>conditions.<br>• Serial number: 17X**** or later<br>• Firmware version: 1.280 or later | Use an FX5-ENET that meets the following<br>conditions.<br>• Serial number: 234**** or later<br>• Firmware version: 1.200 or later                                                                                                    | GX Works3 <sup>*1</sup><br>• Applicable software version: 1.095Z or later<br>Certificate Configuration Tool for FX5-ENET <sup>*1</sup><br>• Applicable software version: 1.00A or later |
| *1 To obtain the latest version, please conta                                                                                             | ct your local Mitsubishi Electric representative.                                                                                                    |                                                                                                    |
| Router                                                                                                    | Three Ethernet cables                                                                                                    | Azure account                                                                                                    |
|                                                                                                    |                                                                                                    | Azure                                                                                                    |
| Use the router for connecting the programmable controller to Azure.                                                                       | Use these cables for connecting the personal<br>computer and the FX5U CPU module, the personal<br>computer and the FX5-ENET, and the FX5-ENET<br>and the router.<br>Use an Ethernet cable compliant with the following<br>standards.<br>• Category 5 or higher, straight cable (double<br>shielded/STP)<br>• IEEE 802.3 (100BASE-TX)<br>• ANSI/TIA/EIA-568-B (Category 5) | Register an account for Azure in advance.                                                                                                    |

#### FB library

GX Works3 must import the following.

| Name                                  | File name            | Reference          |
|---------------------------------------|----------------------|--------------------|
| Character string operation FB library | StrProcessing_F.msIm | Page 48 FB Library |

## 2.3 Wiring

For the power supply wiring of the FX5U CPU module, refer to the following.

MELSEC iQ-F FX5S/FX5UJ/FX5U/FX5UC User's Manual (Hardware), Section 13.4 Power Supply Wiring

## 2.4 Operation Flow Diagram

- **1.** Preparing the required products (wiring)
- 2. Configuring the clients (MQTT Publisher, MQTT Subscriber)

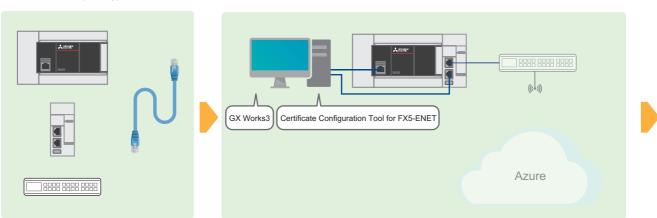

**3.** Configuring the server (MQTT broker) connection

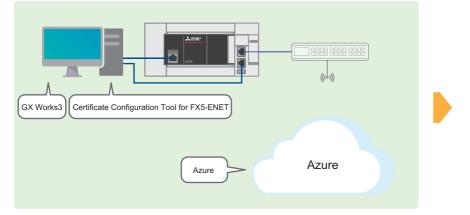

4. Program examples and checking the operation

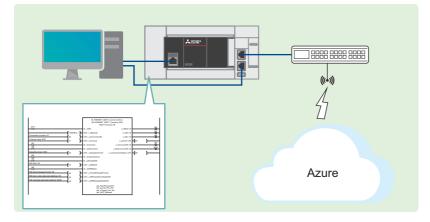

## **3** CONFIGURING CLIENTS (MQTT PUBLISHER, MQTT SUBSCRIBER)

This chapter describes the setting items for the clients (MQTT Publisher, MQTT Subscriber).

### **3.1** Configuring Settings with GX Works3

This section describes how to configure the settings with GX Works3.

#### Procedure for setting parameters

1. Open the "Navigation" window ⇔ [Module Configuration]. Drag and drop [FX5-ENET] to add it.

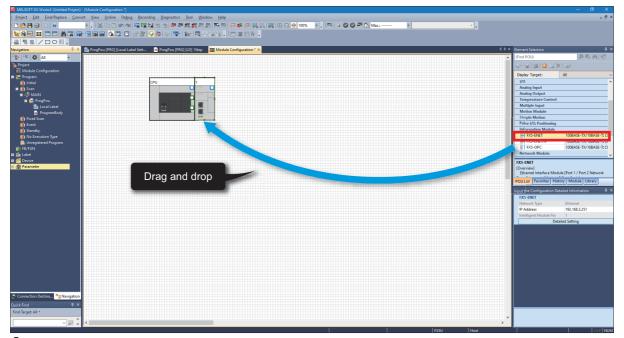

2. Double-click [FX5-ENET] on [Module Configuration]. Click the [Yes] button.

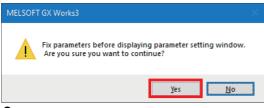

**3.** Click the [Setting Change] button.

| MELSOFT GX Works3 |                                                                      |                |   |  |
|-------------------|----------------------------------------------------------------------|----------------|---|--|
| 1                 | Add a module.<br>[Module Name] FX5-ENET<br>[Mounting Position No.] 1 | [\/ 1]         |   |  |
| Modu              | le Setting                                                           | Setting Change |   |  |
| Mod               | lule Label:Not use                                                   |                | ^ |  |
|                   |                                                                      |                | ~ |  |
| <u>D</u> o N      | Not Show this Dialog Again                                           | ОК             |   |  |

3

4. Change [Use Module Label] to [Yes] and click the [OK] button.

| Options                        |              |                                                                                                    |  |  |
|--------------------------------|--------------|----------------------------------------------------------------------------------------------------|--|--|
|                                |              | Departion Setting                                                                                                    |  |  |
| Froject                        | <u>^</u>     |                                                                                                    |  |  |
| Save                           |              | Use Module Label Yes 🔻                                                                                                    |  |  |
| Revision                       |              | Kead Sample Comment                                                                                                    |  |  |
| Device Comment                 |              | Message                                                                                                    |  |  |
| Reference/Reflection Target    |              | Show the confirmation message in adding module Yes                                                                                   |  |  |
| Add New Module                 |              |                                                                                                    |  |  |
| Navigation                     |              |                                                                                                    |  |  |
| Element Selection              |              |                                                                                                    |  |  |
| 🔁 Program Editor               |              |                                                                                                    |  |  |
| 😼 Other Editor                 |              |                                                                                                    |  |  |
| 🔏 Edit                         |              |                                                                                                    |  |  |
| H Find/Replace                 |              | Use Module Label                                                                                                    |  |  |
| Parameter                      |              | Select whether to add the module label in adding module.                                                                             |  |  |
| R Monitor                      |              | [Caution]                                                                                                    |  |  |
| Soline                         |              | Please set other than module labels as refresh destination for module parameter to use the                                           |  |  |
| Convert                        |              | label of direct access in program.<br>If module labels are selected as refresh destination, the value which has been set to label of |  |  |
| La Intelligent Function Module |              | direct access is overwritten in refreshing with the value of label for Auto-refresh.                                                 |  |  |
| 🚚 Simulation                   | ¥            |                                                                                                    |  |  |
|                                |              |                                                                                                    |  |  |
|                                |              | Import Export                                                                                                    |  |  |
| Back to Default Back to Us     | e <u>r</u> C | efault Set as User Default OK Cancel                                                                                                 |  |  |

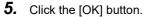

| MELSOFT GX Works3                                                |                |  |  |  |
|------------------------------------------------------------------|----------------|--|--|--|
| Add a module.<br>[Module Name] FX5-EN<br>[Mounting Position No.] |                |  |  |  |
| Module Setting                                                   | Setting Change |  |  |  |
| Module Label:Use                                                 | ^              |  |  |  |
|                                                                  | ~              |  |  |  |
| Do Not Show this Dialog Again                                    | ОК             |  |  |  |

**6.** Select [Basic Settings] ⇒ [Own Node Settings] and configure [IP Address] as shown below.

| Item            | Setting       |
|-----------------|---------------|
| IP Address      | 192.168.3.13  |
| Subnet Mask     | 255.255.255.0 |
| Default Gateway | 192.168.3.1   |

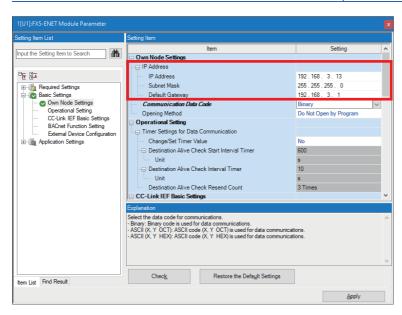

**7.** Select [Basic Settings] ⇒ [External Device Configuration] and double-click <Detailed Setting>.

| 1[U1]:FX5-ENET Module Parameter                                                                                                    |                                                                                                    |                                                                                                    |   |
|----------------------------------------------------------------------------------------------------|----------------------------------------------------------------------------------------------------|----------------------------------------------------------------------------------------------------|---|
| Setting Item List                                                                                                    | Setting Item                                                                                                    |                                                                                                    |   |
| Input the Setting Item to Search       Image: Setting Item to Search       Image: Setting Item to Setting Item Setting Item Se | Item      Heport Destination Network No.      Report Destination IP Address      Report Destination Port No.      Time Synchronization Setting      Actuality of the Address      Analog Network Setting      Analog Network Setting      Analog Value Object Setting      Binary/hour Object Setting      Binary/out Object Setting      Binary/out Object Setting      Binary/out Object Setting      Binary/out Object Setting      Binary/out Object Setting      Binary/out Object Setting      Binary/out Object Setting      Binary/out Object Setting      Binary/out Object Setting      Binary/out Object Setting      Multi-state Input Object Setting      Multi-state Input Object Setting      Multi-state Input Object Setting      Setting      Setting | Setting           0         Setting           192.168.0.254         47808           Ignore         Ignore           Obtailed Setting>         Obtailed Setting>           Obtailed Setting>         Obtailed Setting>           Obtailed Setting>         Obtailed Setting>           Obtailed Setting>         Obtailed Setting>           Obtailed Setting>         Obtailed Setting>           Obtailed Setting>         Obtailed Setting>           Obtailed Setting>         Obtailed Setting>           Obtailed Setting>         Obtailed Setting> |   |
| Item List Find Result                                                                                                    | Set external devices to be used for communications.           Check         Restore the Default Settings                                                                                                    |                                                                                                    | < |
|                                                                                                    |                                                                                                    | Apply                                                                                                    |   |

**8.** Drag and drop [MQTT Connection Module] to add it. Set the protocol and port number as shown below, and click [Close with Reflecting the Setting].

| Item     | Setting |
|----------|---------|
| Protocol | TLS     |
| Port No. | 50000   |

|      |     | figuration (Mounting Positio<br>juration <u>E</u> dit <u>V</u> iew Clo |                         | the Setting | lose with Reflectin                     | a the Setting                |                |                       | – D X                                                                                                    |
|------|-----|------------------------------------------------------------------------|-------------------------|-------------|-----------------------------------------|------------------------------|----------------|-----------------------|----------------------------------------------------------------------------------------------------|
| _    |     | Count (Cur./Max.): 1/32                                                |                         |             |                                         | <u> </u>                     |                |                       | Module List     ×       Ethernet Selection     Find Module     My f 4       Ethernet Selection     Find Module     My f 4                                                                                                    |
|      | No. | Model Name                                                             | Communication<br>Method | Protocol    | Fixed Buffer<br>Send/Receive<br>Setting | PL<br>IP Address             | .C<br>Port No. | or/Di<br>MAC<br>idre: | Ethernet Device (General)                                                                                                    |
|      | 1 1 | Host Station<br>MQTT Connection Module                                 | MQTT                    | TLS         | 1                                       | 192.168.3.13<br>192.168.3.13 | 50000          |                       | DDP Connection Module -     Active Connection Mod -     Dupassive Connection N -                                                                                                    |
| Host | <   | Connection<br>No.1                                                     | l drop                  |             |                                         |                              |                |                       | Fillpassive Connection -<br>Mail BaCnet/P Connection -<br>Mail Server Connection -<br>Mail Server Connection Mod -<br>Ethernet Device (Mitsubishi Ele<br>Code Reader<br>GOT2000Series<br>General-Purpose AC Servo<br>Inverter(FR-A800 Series)<br>Inverter(FR-A800 Series)<br>Servo Amplifier(MELSERVO-J<br>Vision Sensor |
|      |     | MQTT Conn<br>ection Modul<br>e                                         |                         |             |                                         |                              |                | >                     | [Outline]<br>MQIT Connection Module<br>[Specification]<br>Use when specify open method by MQIT                                                                                                    |

#### 9. Select [Application Settings] and configure [DNS Settings] as shown below.

| Item                                     | Setting |
|------------------------------------------|---------|
| To Use or Not to Use DNS Server Settings | Use     |
| DNS Server 1 Address                     | 8.8.8.8 |
| DNS Server 2 Address                     | 8.8.4.4 |
| DNS Server 3 Address                     | 1.1.1.1 |
| DNS Server 4 Address                     | 1.0.0.1 |

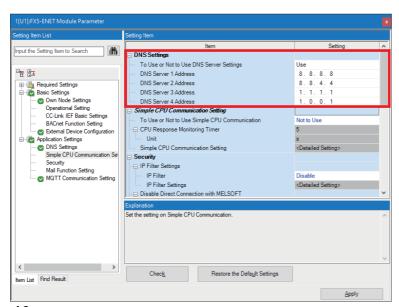

**10.** Select [Application Settings] ⇒ [MQTT Communication Setting], check that [To Use or Not to Use MQTT Function] is set to "Used", and double-click <Detailed Setting> of [MQTT Connection Setting].

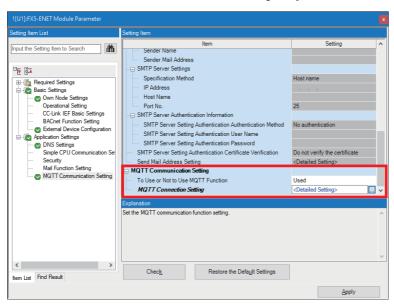

- **11.** To avoid errors, temporarily enter arbitrary character strings for "MQTT Server Host Name" and "Client ID". Click the [Apply] button.
- Configure the proper settings at the following timing.

Page 34 Configuring Settings with GX Works3

| etting Item List                                                                                                    | Setting Item                                                                                                    |                                             |    |
|----------------------------------------------------------------------------------------------------|----------------------------------------------------------------------------------------------------|---------------------------------------------|----|
| sting Item List         put the Setting Item to Search         Particle Settings         Particle Settings     < | Item MQTT Connection Setting MQTT Server Specification Method MQTT Server Post Name MUTT Server IP Address MUTT Server IP Address MUTT Server IP Address MUTT Server IP Address MUTT Server IP Address MUTT Server IP Address MUTT Server IP Address MUTT Server IP Address MUTT Server IP Address MUTT Server IP Address MUTT Server IP Address MUTT Server IP Address Setting Verify Server Certificate Explanation | Host name<br>Basasa<br>1<br>bbbbb<br>Verify | ng |
|                                                                                                    | Set the client ID of FX5-ENET(/IP).<br>[Setting range]<br>The string within 1 to 492 characters and sati<br>$A + (B + C) \times 2 + D < 984$<br>A : the number of characters for MQTT server<br>B: the number of characters for client ID<br>C: the number of characters for user name<br>D: the number of characters for password                                                                                    |                                             |    |
| < >>                                                                                                    | Chec <u>k</u> Restore                                                                                                    | the Default Settings                        |    |

#### **Configuring communication settings with GX Works3**

Directly connect the Ethernet ports as shown below. To execute the writing process, perform a communication test first.

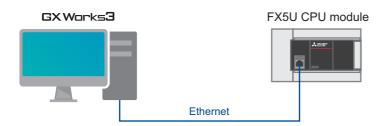

**1.** Select [Online] ⇒ [Current Connection Destination].

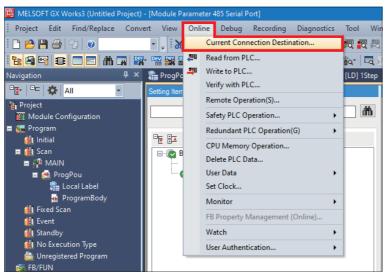

**2.** Select "Direct Coupled Setting".

| Connection Destination Simpl                                                       | e Setting Connection                                                                         | ×                                                                              |
|------------------------------------------------------------------------------------|----------------------------------------------------------------------------------------------|--------------------------------------------------------------------------------|
| Direct Coupled Setting<br>Please select the direct coupled                         | onnection method with CPU mo                                                                 | odule.                                                                         |
| • Ethernet                                                                         |                                                                                              |                                                                                |
|                                                                                    | Ethernet Board<br>Etherne<br>h the CPU module without usin<br>fv the IP address of CPU modul | ig a hub.                                                                      |
| It is not required to speci                                                        |                                                                                              |                                                                                |
|                                                                                    | * This setting is applied to all I                                                           | Ethernet port direct coupled settings.                                         |
| <u>A</u> dapter                                                                    | Not Specified                                                                                | ~                                                                              |
| IP Address of Adapter                                                              |                                                                                              | Communication Test                                                             |
| O Other Connection Method                                                          | I                                                                                            |                                                                                |
| Select this method if you<br>CPU module with a conne<br>than the direct coupled so | ction method other                                                                           | Other Connection Method<br>(Open the Specify Connection<br>Destination window) |
| Do not show this dialog<br>* Always open the Spe<br>Connection Destination         | ocify OK                                                                                     | Cancel                                                                         |

**3.** Specify an Ethernet adapter of the personal computer which is used when the personal computer is directly connected to the CPU module.

When [Not Specified] is set, select an adapter to be used from the drop-down list.

| Connection Destination Simpl                                                      | le Setting Connection                                            |                                                                                |
|-----------------------------------------------------------------------------------|------------------------------------------------------------------|--------------------------------------------------------------------------------|
| Direct Coupled Setting<br>Please select the direct of                             | onnection method with CPU mo                                     | odule.                                                                         |
| ● <u>E</u> thernet                                                                |                                                                  |                                                                                |
|                                                                                   | Ethernet Board<br>Etherne                                        | et                                                                             |
|                                                                                   | h the CPU module without usin<br>ify the IP address of CPU modul |                                                                                |
|                                                                                   | * This setting is applied to all I                               | Ethernet port direct coupled settings.                                         |
| <u>A</u> dapter                                                                   | Not Specified                                                    | ~                                                                              |
| IP Address of Adapter                                                             |                                                                  | Communication Test                                                             |
| O Other Connection Method                                                         | d                                                                |                                                                                |
| Select this method if you<br>CPU module with a conne<br>than the direct coupled s | ection method other                                              | Other Connection Method<br>(Open the Specify Connection<br>Destination window) |
| Do not show this dialo<br>* Always open the Spe<br>Connection Destination         | ecify OK                                                         | Cancel                                                                         |

4. After the adapter is selected, click the [Communication Test] button.

| Connection Destination Simple                                                      | e Setting Connection                                                                         |                                                                                |
|------------------------------------------------------------------------------------|----------------------------------------------------------------------------------------------|--------------------------------------------------------------------------------|
| Direct Coupled Setting<br>Please select the direct co                              | onnection method with CPU m                                                                  | odule.                                                                         |
| ● <u>E</u> thernet                                                                 |                                                                                              |                                                                                |
|                                                                                    | Ethernet Board<br>Ethern<br>hthe CPU module without using<br>fy the IP address of CPU module | ng a hub.                                                                      |
|                                                                                    |                                                                                              | Ethernet port direct coupled settings.                                         |
| <u>A</u> dapter                                                                    | prosts strained counter the                                                                  | · DE 01 H.H.                                                                   |
| IP Address of Adapter                                                              | 10.97.219.90                                                                                 | Communication <u>T</u> est                                                     |
| Other Connection Method                                                            |                                                                                              |                                                                                |
| Select this method if you<br>CPU module with a conne<br>than the direct coupled se | ction method other                                                                           | Other Connection Method<br>(Open the Specify Connection<br>Destination window) |
| Do not show this dialog<br>* Always open the Spe<br>Connection Destination         | cify OK                                                                                      | Cancel                                                                         |

For the connection via a hub, refer to the following.

MELSEC iQ-F FX5 User's Manual (Communication), Section 4.2 Connection via a Hub

#### Writing data to the programmable controller

Write the program to the FX5U CPU module.

The operation to determine the programs and the parameters is required before writing them to the programmable controller.

#### **1.** Select [Convert] ⇒ [Rebuild All].

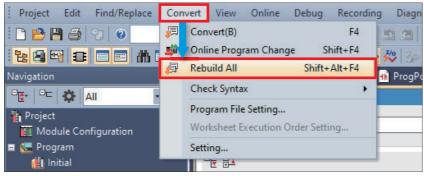

#### 2. Click the [OK] button.

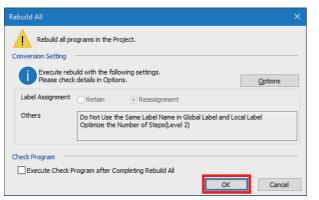

#### 3. Select [Online] ⇒ [Set Clock].

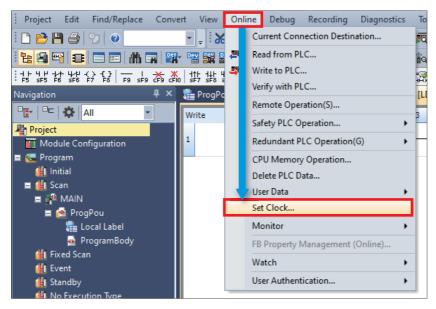

**4.** Configure the following settings and click the [Execute] button.

For the setting details, refer to the following.

GX Works3 Operating Manual

| Set Clock                                                                                                    |                  |                                                                                                    | × |
|----------------------------------------------------------------------------------------------------|------------------|----------------------------------------------------------------------------------------------------|---|
| PLC Time Zone                                                                                                    | omment           |                                                                                                    |   |
| Date                                                                                                    | Time S           | pecify Execution Target                                                                                                    |   |
| 4 A 12022 A                                                                                                    | 12               | Currently Specified Station $\sim$                                                                                                    |   |
| ▲         August 2023         ▶           Sun         Mon         Tue         Wed         Thu         Fri         Sat           30         31         1         2         3         4         5           6         7         8         9         10         11         12           13         14         15         16         17         18         19           20         21         22         23         24         25         26           27         28         29         30         31         1         2           3         4         5         7         8         9         10         11         2           3         4         5         7         8         9         13         1         2         3         4         5         7         8         9         10         04/x8/30/2023         30/2023         30/2023         30/2023         30/2023         30/2023         30/2023         30/2023         30/2023         30/2023         30/2023         30/2023         30/2023         30/2023         30/2023         30/2023         30/2023         30/2023         30/2023         30/2023 | 9 3              | Explanation From Get Time from PC setting, users are able to                                                                                                    |   |
| 8/30/2023                                                                                                    | 10:10:00 AM      | get the time coupled with the time zone set in PC.<br>To set the setting, please execute it after<br>matching the time zone of PLC and PC.<br>From Get Time from PLC setting, users are able to<br>get the Set Clock setting. |   |
| Get <u>T</u> ime from PC Get Time f                                                                                                    | from <u>P</u> LC |                                                                                                    |   |
|                                                                                                    |                  | Execute Close                                                                                                    |   |
|                                                                                                    |                  |                                                                                                    |   |

**5.** Select [Online]  $\Rightarrow$  [Write to PLC].

| Project Edit Find/Replace Conv | vert View    | Onli | ne Debug       | Recording      | Diagnostics | Тоо      |
|--------------------------------|--------------|------|----------------|----------------|-------------|----------|
| i 🗅 🖻 💾 🎒 🕲 🛛 🖉                | - 🗐 🕺        |      | Ourrent Conr   | nection Destin | ation       | <b>1</b> |
| 12 9 9 2 9 8 4 7 3             | - 🔤 📴 🖁      | 四    | Read from Pl   | .C             |             | iq.      |
| Navigation 🛛 🕹 🗙               | 💼 ProgPo     | 70   | Write to PLC.  |                |             | [LD]     |
| □ <u>•</u> • □=   🋠   All -    | Setting Item |      | Verify with Pl | .C             |             |          |
| Project                        |              |      | Remote Oper    | ration(S)      |             |          |
| Module Configuration           |              |      | Safety PLC O   | peration       | •           |          |
| 🖿 🔚 Program                    |              |      | Redundant P    | LC Operation   | (G) 🔸       |          |
| 👔 Initial<br>📼 🌆 Scan          |              |      | CPU Memory     | Operation      |             |          |

6. Click [Parameter + Program], and click [Execute].

| y <u>S</u> etting | Related I         | -                                                                                                |                |              | _        |        | _              |        |                         |               |              |    |
|-------------------|-------------------|--------------------------------------------------------------------------------------------------|----------------|--------------|----------|--------|----------------|--------|-------------------------|---------------|--------------|----|
| , ) <b>i</b> E    | Write             |                                                                                                  | * 🖳            | ÓE           | Veri's   | < 🖳 🎸  | Dele           | 5e     |                         |               |              |    |
| Parameter 4       | Program(E)        | Select All                                                                                       | Legend         |              |          |        |                |        |                         |               |              |    |
| Open/(            | e All( <u>T</u> ) | Deselect All( <u>N</u> )                                                                         | CPUI           | Built-in Me  | mory     | SD N   | temory Card    | 🛅 Inte | lligent Function Module |               |              |    |
| odule Nan         | ata Name          |                                                                                                  | *              |              |          | Detail | Title          |        | Last Change             | Size (Byte)   |              |    |
| 📲 Un              | d Project         |                                                                                                  |                |              |          |        |                |        |                         |               |              |    |
| 🕀 🚯               | ameter            |                                                                                                  |                |              |          |        |                |        |                         |               |              |    |
|                   | System Pa         | rameter/CPU Parameter                                                                            |                |              |          |        |                |        | 9/15/2022 9:12:28 AM    | Not Calculate | ed be        |    |
| -                 | Module Pa         | rameter                                                                                          | ×              |              |          |        |                |        | 9/15/2022 9:15:30 AM    | Not Calculate | ed           |    |
|                   | Memory C          | ard Parameter                                                                                    |                |              |          |        |                |        | 9/15/2022 9:12:27 AM    | Not Calculate | ed           |    |
|                   | Remote Pi         | essword                                                                                          | ×              |              |          |        |                |        | 9/15/2022 9:12:27 AM    | Not Calculate | ed           |    |
| - 🚯               | bal Labe          |                                                                                                  |                |              |          |        |                |        |                         |               |              |    |
| 1.1               | Global Lab        | el Setting                                                                                       |                |              |          |        |                |        | 9/15/2022 9:12:29 AM    | Not Calculate | ed           |    |
| 0.65              | gram              |                                                                                                  |                |              |          |        |                |        |                         |               |              |    |
| 1.14              | MAIN              |                                                                                                  | ×              |              |          |        |                |        | 9/15/2022 9:12:29 AM    | Not Calculate | ed           |    |
| 0 🖪               | vice Men          | iory                                                                                             |                |              |          |        |                |        |                         |               |              |    |
|                   | MAIN              |                                                                                                  |                |              |          | Detail |                |        | 0/15/3022 0-12-20 AM    | -             |              |    |
| Disp              | amory Capac       | ty 😮 🗌 Check M                                                                                   | lemory Capacit | y before W   | iting    |        |                |        |                         |               |              |    |
| ory Capac         |                   |                                                                                                  |                |              |          |        |                |        |                         |               |              |    |
| Size C81          |                   | Program Nemory                                                                                   |                |              |          |        |                |        |                         |               | Free         |    |
|                   | _                 |                                                                                                  |                |              |          |        |                |        |                         |               | 64000/640005 | жр |
| and               |                   | Data Memory                                                                                      |                |              |          |        |                |        | 0                       |               | Free         |    |
| Used              |                   | Program:024/1024KB Restoration Info:1024/1024KB Parameter:1024/1024KB Device Comment:2048/2048KB |                |              |          |        |                |        |                         |               |              |    |
| Increased         |                   | SD Memory Card                                                                                   |                |              |          |        |                |        |                         |               | Free         |    |
| Decreased         |                   |                                                                                                  |                |              |          |        |                |        |                         |               | 0,088        |    |
| Free: 5%          | 35                | Program:0/0KB                                                                                    | Re             | storation In | for0/0KB | P      | arameter/0/088 |        | Device Comment/0/088    |               |              |    |
|                   |                   |                                                                                                  |                |              |          |        |                |        |                         |               |              |    |

7. When the following window appears, click [Yes to all].

| MELSOFT GX Works3                                                            |     |
|------------------------------------------------------------------------------|-----|
| The following file already exists.<br>Are you sure you want to overwrite it? |     |
| System Parameter<br>CPU Parameter<br>Module Parameter<br>Program File(MAIN)  | ^   |
|                                                                              | ~   |
|                                                                              |     |
| Yes Yes to <u>a</u> ll                                                       |     |
| No No to all Cancel                                                          |     |
|                                                                              | .:: |

8. After the writing is complete, reset (or power off and on) the FX5U CPU module.

## **3.2** Configuring Settings with Certificate Configuration Tool for FX5-ENET

Start Certificate Configuration Tool for FX5-ENET, set the certificate, and perform the writing process.

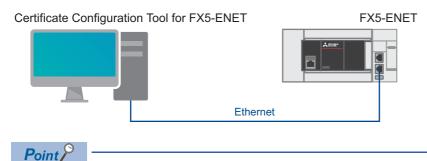

Because the settings cannot be written to the FX5-ENET with the connection of a personal computer and an FX5U CPU module, connect a personal computer and the FX5-ENET with an Ethernet cable.

**1.** Select [Tool] ⇔ [Module Tool List] ⇔ [Information Module] ⇔ [Certificate Configuration Tool] of GX Works3 and click the [OK] button to start Certificate Configuration Tool for FX5-ENET.

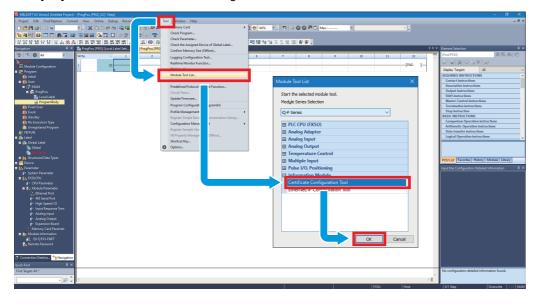

2. Select [Connection Settings]. Enter the IP address of the FX5-ENET in [Host (IP Address)] and click the [Communication Test] button.

| B MELSOFT Certificate Con   | figuration Tool for FXS-ENET (Untitled Project)* – 🗆 🗙                                            |
|-----------------------------|---------------------------------------------------------------------------------------------------|
| Project Connection Settings | Help                                                                                              |
| Server Certificates         | Server(Objects/Cloud) Server Certificate/CRL files                                                |
| Client Certificates         | *                                                                                                 |
|                             | Tool                                                                                              |
|                             | Trusted Certificates ORLs                                                                         |
|                             | Serial Common Name Organizati Organizati Lolality State Coun Valid From Valid To DNS N URI IP Add |
|                             | Current connection Settings                                                                       |
|                             | Host([P Address): 192.168.3.13                                                                    |
|                             | Import Enable Password                                                                            |
|                             | Reassword:                                                                                        |
|                             | Read from N     Show Password     Match     Tool only     Module only                             |
|                             | Communication Test QK Cancel                                                                      |
|                             | Trusted Certificates CRLs                                                                         |
|                             | Serial Common Name Organizati Organizati Locality State Coun Valid From Valid To DNS N URI IP Add |
|                             | Update Detels from List                                                                           |

Point P

- If a firewall is set up between the FX5-ENET and the personal computer, the communication test will fail. In this case, permission must be given to a port to be used, so check the firewall settings.
- The IP address of the personal computer must be set to the same segment as the FX5-ENET, so review the IP address settings.
- **3.** Select [Client Certificates] and click the [Generate a New Client Certificate] button. Configure the settings as shown below, and click the [Generate] button.

The set common name is used when creating devices in Azure.

Page 29 Creating devices

| Item        | Setting  |
|-------------|----------|
| Common Name | Any name |
| Country     | US       |

| AELSOFT Certificate Configurat | tion Tool for F | X5-ENET (Untitled Project)                |                   |                    |            |        |               | - 0                  |
|--------------------------------|-----------------|-------------------------------------------|-------------------|--------------------|------------|--------|---------------|----------------------|
| ct Connection Settings Help    | >               |                                           |                   |                    |            |        |               |                      |
| r Certificates                 | lodule          |                                           |                   |                    |            |        |               |                      |
| t Certificates S               | erial No. (     | Common Name Orgini                        | zation Name       | Organization Un    | t Locality | State  | Country Valid | From Valid To        |
|                                |                 |                                           |                   |                    |            |        |               |                      |
|                                | <u> </u>        | New Client Certificate                    | Refres            |                    |            |        | efreshed//-   |                      |
|                                | _               |                                           | ·                 |                    | Delete     | Last R | etreshed//-   | ;;                   |
|                                |                 | Generate a New Client Ce                  | tificate(Self-Sig | ned Certificate)   |            |        |               | ×                    |
|                                |                 | Subject                                   |                   | -                  |            |        |               |                      |
| Т                              | ool(Com         | Common Name: *Mandato                     | ry test_things    |                    |            |        |               |                      |
|                                |                 | Organization Name:                        |                   |                    |            |        |               |                      |
|                                |                 | Organization Unit:                        |                   |                    |            |        |               |                      |
|                                |                 | Locality (City):                          |                   |                    |            |        |               |                      |
| C.                             | ertificat       | State:                                    |                   |                    |            |        |               |                      |
|                                |                 | Country:                                  | US                |                    |            |        |               |                      |
|                                |                 | Country.                                  |                   | code, e.g. US, JP, | )          |        |               |                      |
|                                |                 |                                           |                   |                    |            |        |               |                      |
|                                |                 | Certificate Settings<br>RSA Key Strength: | 2048 bits         | ~                  |            |        |               |                      |
|                                |                 |                                           |                   |                    |            |        |               |                      |
|                                |                 | Signature Algorithm:                      | SHA-256           | ~                  |            |        |               |                      |
|                                |                 | Certificate Validity:                     | 1 year            | $\sim$             |            |        |               |                      |
|                                |                 | Certificate generation may                | take approximatel | y 30-60 seconds.   |            |        | Generate      | Cancel               |
|                                | L               |                                           |                   |                    |            |        | _             |                      |
|                                |                 |                                           |                   | [→                 |            | C      |               | 🕺 🟦 Get a Certificat |

#### 4. Click the [Yes] button.

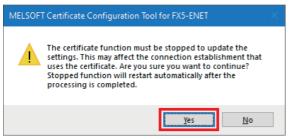

**5.** Double-click the certificate generated in step 3.

| 🚟 MELSOFT Certificate Confi | iguration Tool for FX5-ENET | (Untitled Project)*                |                            |                                  | – 🗆 X                     |
|-----------------------------|-----------------------------|------------------------------------|----------------------------|----------------------------------|---------------------------|
| Project Connection Settings | <u>H</u> elp                |                                    |                            |                                  |                           |
| Server Certificates         | Module                      |                                    |                            |                                  |                           |
| Client Certificates         | Serial No. Common           | Name Orginization Name             | Organization Unit Locality | State Country Valid From         | Valid To                  |
|                             | test_thing                  | 3                                  |                            | US                               | 198.089                   |
|                             | Generate a New Clie         | nt Certificate Refre               | ish <u>D</u> elete         | Last Refreshed: 1/10/01/11/11/11 | 184                       |
|                             |                             | *                                  | *                          | *                                |                           |
|                             | Tool(Computer)              | $\rightarrow$ Read CSR from Module | 🗘 Replace to Module        | ▲ Read from Unit                 |                           |
|                             |                             | *                                  | *                          | *                                |                           |
|                             | Certificate Autor           | ity(CA)                            |                            | Server (Objects/Cloud            | )                         |
|                             |                             |                                    |                            |                                  |                           |
|                             |                             |                                    | [-→ Get_a CSR              | Geplace                          | Get a <u>C</u> ertificate |
|                             |                             |                                    |                            |                                  |                           |

6. Copy the value of [Thumbprint] in the [Details] tab.

The copied value is used when creating devices in Azure.

#### Page 29 Creating devices

| 🙀 Certifi                   | cate                                                               |                   |                                                  |                              | × |
|-----------------------------|--------------------------------------------------------------------|-------------------|--------------------------------------------------|------------------------------|---|
| General                     | Details                                                            | Certification Pat | h                                                |                              |   |
| Show:                       | <a  ></a  >                                                        |                   | ~                                                |                              |   |
| Auti<br>Subj<br>Basi<br>Key | ic key pa<br>hority Ke<br>ject Key<br>c Constr<br>Usage<br>mbprint |                   | constructions<br>Indext Page 1<br>Report Reports | nonana.<br>Interation<br>(8) | * |
|                             |                                                                    | 8                 | ādit Properties                                  | Copy to File.                |   |
|                             |                                                                    |                   |                                                  | С                            | ж |

3

## **4** CONFIGURING SERVER (MQTT BROKER) CONNECTION

This chapter describes the setting items for the server (MQTT broker).

### 4.1 Configuring Settings with Azure

Configure the server (MQTT broker) for connecting to Azure.

#### Point P

Configure the server (MQTT broker) while signed in to Azure. Prepare your e-mail address and password in advance.

#### Sign-in

**1.** Access the following URL with a web browser, then enter the e-mail address and password to sign in. https://portal.azure.com/

| Microsoft Azure<br>Microsoft<br>Sign in<br>to contract to Microsoft Azure<br>Email, phone, or Skype<br>No account Create onel |
|----------------------------------------------------------------------------------------------------|
| Sign in<br>to continue to Microsoft Ages<br>Email, phone, or Skype                                                            |
| Can't access your account?<br>Can't access your account?<br>Next                                                              |
| Sign in with GitHub<br>Sign in options                                                                                        |

#### **Configuring settings with Azure IoT Hub**

Configure the settings for Azure IoT Hub to be used with Azure connection.

1. Click [Create a resource].

| ₽ Search resource                                    | is, services, and docs (G+/)                             |                                                                        |                                                           | D & 🖓 🐵 🕐          | R Distriction 🚭 |
|------------------------------------------------------|----------------------------------------------------------|------------------------------------------------------------------------|-----------------------------------------------------------|--------------------|-----------------|
| Create a Subscriptions Qu                            | ickstart Virtual App Services<br>enter machines          | Storage SQL databases Ag<br>accounts                                   | ture Cosmos Kubernetes<br>D8 services                     | →<br>More services |                 |
| Resources                                            |                                                          |                                                                        |                                                           |                    |                 |
| Recent Favorite                                      |                                                          |                                                                        |                                                           |                    |                 |
| Name                                                 | Туре                                                     |                                                                        | Last Viewed                                               |                    |                 |
|                                                      |                                                          |                                                                        |                                                           |                    |                 |
|                                                      | No resources have                                        | ve been viewed recently                                                |                                                           |                    |                 |
|                                                      | View                                                     | all resources                                                          |                                                           |                    |                 |
|                                                      |                                                          |                                                                        |                                                           |                    |                 |
| Navigate                                             |                                                          |                                                                        |                                                           |                    |                 |
| Subscriptions                                        | Resource groups                                          | All resources                                                          | Zi Dashboard                                              |                    |                 |
| Tools                                                |                                                          |                                                                        |                                                           |                    |                 |
| Learn Azure with free online training from Microsoft | Azure Monitor<br>Monitor your apps and<br>infrastructure | Microsoft Defender for Cloud<br>Secure your apps and<br>infrastructure | Cost Management<br>Analyze and optimicloud spend for free | ize your           |                 |
| Useful links                                         |                                                          |                                                                        | Azure mobile app                                          |                    |                 |
| Technical Documentation @                            | Azure Services @*                                        | Recent Azure Updates 🔊                                                 |                                                           | Google Play        |                 |
| Azure Migration Tools                                | Find an Azure expert                                     | Quickstart Center                                                      |                                                           |                    |                 |
|                                                      |                                                          |                                                                        |                                                           |                    |                 |

2. Click [Internet of Things] under Categories ⇔ [IoT Hub] ⇔ [Create].

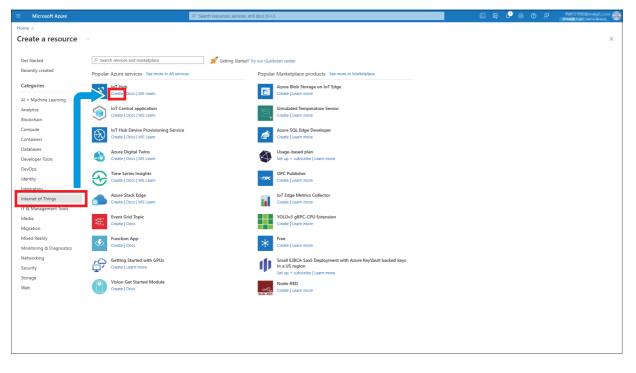

**3.** Click [Create new]. Enter a resource name, click the [OK] button.

|                                                                                                    | P Search resources, services, and docs (G+/) | D & 🖓 🕺 Ø R | Xera Colored places 🚳 |
|----------------------------------------------------------------------------------------------------|----------------------------------------------|-------------|-----------------------|
| Home > Create a resource >                                                                                                    |                                              |             |                       |
| IoT hub ····<br>Microsoft                                                                                                    |                                              |             | ×                     |
| Basics Networking Management Add-ons Tags Review + create                                                                                    |                                              |             |                       |
| A Pricing information is unavailable for one or more tier editions in the selected region.                                                   |                                              |             |                       |
| Create an IoT hub to help you connect, monitor, and manage billions of your IoT assets. Le                                                   | am more 0°                                   |             |                       |
| Project details<br>Choose the subscription you'll use to manage deployments and costs. Use resource groups<br>organize and manage resources. | like folders to help you                     |             |                       |
| Subscription * ()                                                                                                    |                                              |             |                       |
| Resource group *  O Create new                                                                                                    | v                                            |             |                       |
| Instance details         A resource group is a container that hold           IoT hub name * ①         resources for an Azure solution.       | is related                                   |             |                       |
| Region * 🛈 Name *                                                                                                    |                                              |             |                       |
| Tier * OK Cancel                                                                                                    |                                              |             |                       |
| Daily message limit *<br>400,000 N/A<br>See all options                                                                                      | v                                            |             |                       |
|                                                                                                    |                                              |             |                       |
|                                                                                                    |                                              |             |                       |
|                                                                                                    |                                              |             |                       |
|                                                                                                    |                                              |             |                       |
|                                                                                                    |                                              |             |                       |
|                                                                                                    |                                              |             |                       |
|                                                                                                    |                                              |             |                       |
| Review + create          Previous         Next: Networking >                                                                                 |                                              |             |                       |

**4.** Configure settings for "Instance details" according to the use environment at customer's premises. Click the [Review + create] button.

|                                                                                                |                                                                                          | P Search resources, services, and docs (G+))       |                                     |  |  |  |  |
|------------------------------------------------------------------------------------------------|------------------------------------------------------------------------------------------|----------------------------------------------------|-------------------------------------|--|--|--|--|
| Home > Create a resource >                                                                     |                                                                                          |                                                    |                                     |  |  |  |  |
| IoT hub ····<br>Microsoft                                                                      |                                                                                          |                                                    | ×                                   |  |  |  |  |
| Basics Networking Managemen                                                                    | nt Add-ons Tags Review + create                                                          |                                                    |                                     |  |  |  |  |
| A Pricing information is unavailable for                                                       | Pricing information is unavailable for one or more tier editions in the selected region. |                                                    |                                     |  |  |  |  |
| Create an IoT hub to help you connect, m                                                       | nonitor, and manage billions of your IoT assets. Le                                      | am more O                                          |                                     |  |  |  |  |
| Project details<br>Choose the subscription you'll use to man<br>organize and manage resources. | nage deployments and costs. Use resource groups                                          | like folders to help you                           |                                     |  |  |  |  |
| Subscription * ①                                                                               | CONSTRUCTION CONTRACTORY AND                                                             |                                                    |                                     |  |  |  |  |
| Resource group * 🛈                                                                             | test<br>Create new                                                                       | ~                                                  |                                     |  |  |  |  |
| Instance details                                                                               |                                                                                          |                                                    |                                     |  |  |  |  |
| IoT hub name * 🕕                                                                               | test-hub-name                                                                            | √                                                  |                                     |  |  |  |  |
| Region * 🛈                                                                                     | East US                                                                                  | ×                                                  |                                     |  |  |  |  |
| Tier *                                                                                         | Free                                                                                     | ×                                                  |                                     |  |  |  |  |
|                                                                                                | Free trial explores the app with live data. Trials later.                                | annot scale or be upgraded                         |                                     |  |  |  |  |
|                                                                                                | Compare tiers                                                                            |                                                    |                                     |  |  |  |  |
| Daily message limit * 💿                                                                        | 8,000 N/A                                                                                |                                                    |                                     |  |  |  |  |
|                                                                                                |                                                                                          |                                                    |                                     |  |  |  |  |
| Review + create                                                                                | g>                                                                                       |                                                    |                                     |  |  |  |  |
| Point P                                                                                        |                                                                                          |                                                    |                                     |  |  |  |  |
|                                                                                                | If an error occurs                                                                       | after clicking the [Review + create] button, ask a | ا administrator to grant the access |  |  |  |  |

**5.** Check the settings, then click the [Create] button.

| Microsoft Azure                                             |                                              | D Search resources, services, and docs (G+/) | } 🖉 🐵 🤉 |   |
|-------------------------------------------------------------|----------------------------------------------|----------------------------------------------|---------|---|
| Home > Create a resource >                                  |                                              |                                              |         |   |
| IoT hub                                                     |                                              |                                              |         | × |
| Microsoft                                                   |                                              |                                              |         | ~ |
|                                                             |                                              |                                              |         | - |
| Basics Networking Managemen                                 | t Add-ons Tags Review + create               |                                              |         |   |
| Pricing                                                     |                                              |                                              |         |   |
| IoT hub                                                     | in mp                                        |                                              |         |   |
|                                                             | per month-                                   |                                              |         |   |
|                                                             | change faseles                               |                                              |         |   |
|                                                             |                                              |                                              |         |   |
| Add-ons total                                               | Change sold-une                              |                                              |         |   |
|                                                             | ·                                            |                                              |         |   |
| 0 a class                                                   |                                              |                                              |         |   |
| Basics                                                      |                                              |                                              |         |   |
| Subscription<br>Resource group                              | become and over a soluble of the first state |                                              |         |   |
|                                                             | 100 Tool - Long Color                        |                                              |         |   |
| Region                                                      | 047.15                                       |                                              |         |   |
| Disaster recovery enabled                                   | 10                                           |                                              |         |   |
| Tier                                                        | Page                                         |                                              |         |   |
| Daily message limit                                         | Line demonts                                 |                                              |         |   |
|                                                             |                                              |                                              |         |   |
| Networking                                                  |                                              |                                              |         |   |
| Connectivity configuration                                  | Public second                                |                                              |         |   |
| Private endpoint connections<br>Allow public network access | Farmer<br>Seculited                          |                                              |         |   |
| Allow public network access<br>Minimum TLS Version          | 14                                           |                                              |         |   |
|                                                             |                                              |                                              |         |   |
| Management                                                  |                                              |                                              |         |   |
|                                                             | 11                                           |                                              |         |   |
| Number of F1 IoT hub units                                  | 1                                            |                                              |         |   |
| Device-to-cloud partitions                                  |                                              |                                              |         |   |
| Enable Defender for IoT                                     | cluber                                       |                                              |         |   |
|                                                             |                                              |                                              |         |   |
| Device Update for IoT Hub                                   |                                              |                                              |         |   |
| Disabled                                                    |                                              |                                              |         |   |
|                                                             |                                              |                                              |         | * |
| Create < Previous: Tags                                     | Next > Automation options                    |                                              |         |   |
| Create Previous, rags                                       | Automation options                           |                                              |         |   |

#### Creating devices

Link the device to the certificate created with Certificate Configuration Tool for FX5-ENET.

**1.** Click the [Go to resource] button.

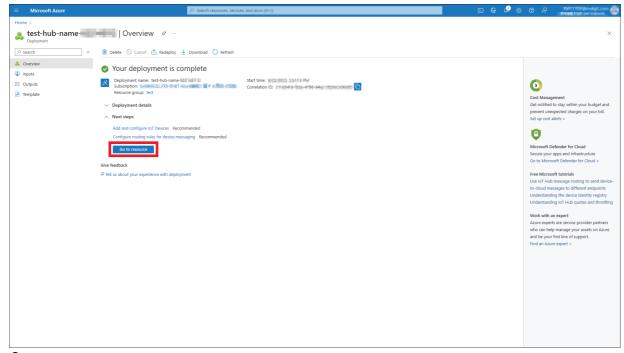

2. Select [Device management] ⇒ [Devices] from the left menu, and click [Add Device].

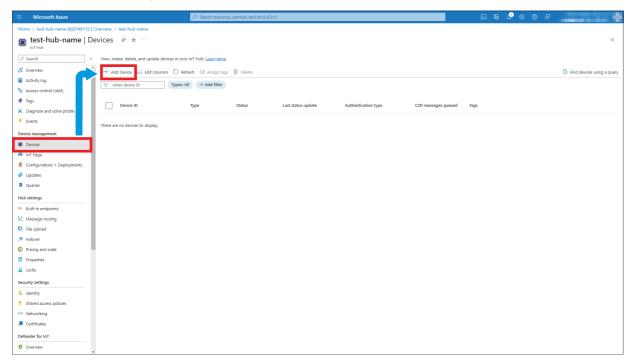

#### **3.** Configure the settings as shown below, and click the [Save] button.

| Item                 | Setting                                                                                                    |
|----------------------|----------------------------------------------------------------------------------------------------|
| Device ID            | test_things<br>Enter the common name that was set in the section below.<br>또 Page 22 Configuring Settings with Certificate Configuration Tool for FX5-<br>ENET |
| Authentication type  | X.509 Self-Signed                                                                                                    |
| Primary Thumbprint   | Enter the value that was created in the section below.                                                                                                    |
| Secondary Thumbprint | The same as Primary Thumbprint                                                                                                    |

| Microsoft Azure                                                                                                    | P Search resources, services, and docs (G+/) | INCOMPANYALISM ( |
|----------------------------------------------------------------------------------------------------|----------------------------------------------|------------------|
| me > test-hub-name   Devices >                                                                                                    |                                              |                  |
| Create a device                                                                                                    |                                              | ×                |
|                                                                                                    |                                              |                  |
|                                                                                                    |                                              |                  |
| •                                                                                                    |                                              |                  |
| Find Certified for Azure IoT devices in the Device Catalog                                                                                                    |                                              |                  |
| vice ID * 🛈                                                                                                    |                                              |                  |
| est_things                                                                                                    |                                              | ✓                |
| IoT Edge Device                                                                                                    |                                              |                  |
| thentication type ③                                                                                                    |                                              |                  |
| ymmetric key (X.509 Self-Signed) X.509 CA Signed                                                                                                    |                                              |                  |
| mary Thumbprint * ①                                                                                                    |                                              |                  |
| and a second second second second second second second second second second second second second second second                                                                                                    |                                              | ~                |
| condary Thumbprint * ①                                                                                                    |                                              |                  |
| Independent of the second second |                                              | ~                |
| nnect this device to an IoT hub 🕕                                                                                                    |                                              |                  |
| Enable Disable                                                                                                    |                                              |                  |
| rent device ①                                                                                                    |                                              |                  |
| lo parent device                                                                                                    |                                              |                  |
| et a parent device                                                                                                    |                                              |                  |
|                                                                                                    |                                              |                  |
|                                                                                                    |                                              |                  |
|                                                                                                    |                                              |                  |
|                                                                                                    |                                              |                  |
|                                                                                                    |                                              |                  |
|                                                                                                    |                                              |                  |
|                                                                                                    |                                              |                  |
|                                                                                                    |                                              |                  |
|                                                                                                    |                                              |                  |
|                                                                                                    |                                              |                  |
|                                                                                                    |                                              |                  |
|                                                                                                    |                                              |                  |
|                                                                                                    |                                              |                  |

### Checking the hostname

The hostname will be needed for configuring the FX5U CPU module. Therefore, users are recommended to copy and keep it.

1. Select [Overview] in the left menu. The hostname is displayed in the items of "Essentials".

| = Microsoft Azure                                               | ,P Search resources, services, and docs (G+/)                         |                                                         |                                                                             |                                                                         | ©         | CALTURN Constants |
|-----------------------------------------------------------------|-----------------------------------------------------------------------|---------------------------------------------------------|-----------------------------------------------------------------------------|-------------------------------------------------------------------------|-----------|-------------------|
| Home > test-hub-name-IUUT III   O                               | Home > test-hub-name-IUU-IUI = 1   Overview >                         |                                                         |                                                                             |                                                                         |           |                   |
| 💦 test-hub-name 🚿                                               | ☆ …                                                                   |                                                         |                                                                             |                                                                         |           | ×                 |
|                                                                 | $ ightarrow$ Move $\lor$ 📋 Delete 🖒                                   | Refresh 🔗 Feedback                                      |                                                                             |                                                                         |           |                   |
| Cverview  Activity log  Activity log  Activity log              | S Transmorter our enterthere                                          | en der kallman Operflum fein schöt sill aufsche Köll an | i nantanipasita da ligilardinisi Dona Transistania disepinis mar            | rise nigotating lagrantice (10), 2021 <u>Wards Load Aude</u>            |           | *                 |
| <ul> <li>Taqs</li> </ul>                                        | ∧ Essentials                                                          |                                                         |                                                                             |                                                                         |           | JSON View         |
| Diagnose and solve problems     Events                          | Resource group (move) : test<br>Status : Active<br>Location : East US |                                                         | Hostname : tes<br>Tier : Fre<br>Daily message limit : 8,0                   |                                                                         |           |                   |
| Device management                                               | Service region : East US                                              |                                                         | Minimum TLS Version : 1.0                                                   |                                                                         |           |                   |
| Devices                                                         | Subscription (move) :                                                 | to fold that investigation and a state                  |                                                                             |                                                                         |           |                   |
| 🗅 IoT Edge                                                      | Tags (edit) : Add_tag                                                 | ŝ                                                       |                                                                             |                                                                         |           |                   |
| Configurations + Deployments                                    | See more                                                              |                                                         |                                                                             |                                                                         |           |                   |
| 🧼 Updates                                                       | Usage Get started                                                     |                                                         |                                                                             |                                                                         |           |                   |
| 🔎 Queries                                                       |                                                                       |                                                         | Show data for last: 1 Hour 6 Hours 12 Hours 1 Day 7 Days                    | 30 Days                                                                 |           |                   |
| Hub settings                                                    |                                                                       |                                                         |                                                                             |                                                                         |           |                   |
| <ul> <li>Built-in endpoints</li> <li>Message routing</li> </ul> |                                                                       | IoT Hub Usage                                           | Number of messages used 🔗                                                   | Device to cloud messages                                                | \$        |                   |
| File upload                                                     |                                                                       |                                                         |                                                                             | 90                                                                      |           |                   |
| 🐣 Failover                                                      |                                                                       | Messages used today: 1                                  | 80                                                                          | 80                                                                      |           |                   |
| O Pricing and scale                                             |                                                                       | Daily messages quota: 8000 💿                            | 70                                                                          | 70<br>60                                                                |           |                   |
| Properties                                                      |                                                                       |                                                         | 40                                                                          |                                                                         |           |                   |
| Locks                                                           |                                                                       | IoT Devices: 0                                          | 30                                                                          | 30                                                                      |           |                   |
| Security settings                                               |                                                                       |                                                         | 20                                                                          |                                                                         |           |                   |
| 💲 Identity                                                      |                                                                       |                                                         | 0                                                                           | •                                                                       |           |                   |
| Shared access policies                                          |                                                                       |                                                         | 6 PM Aug 22 6 AM UTC+09:00<br>date/MessageQuotal/sed (Max)<br>tech-hub-name | 6 PM Aug 22 6 AM<br>d2c telemetryingress success (Sum)<br>tett hub-name | UTC+09:00 |                   |
| Networking                                                      |                                                                       |                                                         |                                                                             |                                                                         |           |                   |
| 🔎 Certificates                                                  |                                                                       |                                                         |                                                                             |                                                                         |           |                   |
| Defender for IoT                                                |                                                                       | Connected Devices                                       | ム Total IoT Devices み                                                       |                                                                         |           |                   |
| Overview                                                        |                                                                       | Connected Devices                                       | ☆ Total IoT Devices                                                         |                                                                         |           |                   |

### 4.2 Configuring Settings with Certificate Configuration Tool for FX5-ENET

#### Writing the certificates from the server

**1.** Download two server certificates (DigiCert Global Root G2 and Microsoft RSA Root Certificate Authority 2017) from the server below.

Point P

The certificate can be downloaded from the following (as of the publication of this manual). https://learn.microsoft.com/en-us/azure/security/fundamentals/azure-ca-details?tabs=root-and-subordinatecas-list

For the latest information, check the website of Azure.

2. In Certificate Configuration Tool for FX5-ENET, select [Server Certificates] ⇔ [Import] button to import the server certificates.

| 🚟 MELSOFT Certificate Confi |                           |                       |                     |                        |           |                |     |
|-----------------------------|---------------------------|-----------------------|---------------------|------------------------|-----------|----------------|-----|
| Project Connection Settings | <u>H</u> elp              |                       |                     |                        |           |                |     |
| Server Certificates         | Server(Objects/Clou       | d)                    | Server Cert         | ificate/CRL files      |           |                |     |
| Client Certificates         |                           |                       |                     | *                      |           |                |     |
|                             | Tool                      |                       |                     |                        |           |                |     |
|                             | Trusted Certificates CRLs |                       |                     |                        |           |                |     |
|                             | Serial Common Name        | Organizati Organizati | Lolality State Coun | Valid From Valid To    | DNS N URI | IP Add         |     |
|                             | Import                    | Delete from List      |                     |                        |           |                |     |
|                             | *                         | \$                    | *                   | Verify Legend          |           |                |     |
|                             |                           | ✤ Verify with Module  | 🕁 Write to module   | Match                  | Tool only | Module o       | nly |
|                             | *                         | *                     | ×                   |                        |           |                |     |
|                             | Module                    |                       |                     |                        |           |                |     |
|                             | Trusted Certificates CRLs |                       |                     |                        |           |                |     |
|                             | Serial Common Name        | Organizati Organizati | Locality State Coun | Valid From Valid To    | DNS N URI | IP Add         |     |
|                             | Update                    | Delete from List      | 1                   | t_ Read Ψ <sub>↑</sub> | Verify    | <b>⊥</b> Write |     |

3. When the file has normally been imported, click the [Write] button to write it to the FX5-ENET.

| 🚟 MELSOFT Certificate Confi |                                                        | d Project)*            |                      |                             |               |             |          |      |
|-----------------------------|--------------------------------------------------------|------------------------|----------------------|-----------------------------|---------------|-------------|----------|------|
| Project Connection Settings | <u>H</u> elp                                           |                        |                      |                             |               |             |          |      |
| Server Certificates         | Server(Objects/Cloud                                   | )                      | Ser                  | ver Certificate/CRL 1       | iles          |             |          |      |
| Client Certificates         |                                                        |                        |                      | ×                           |               |             |          |      |
|                             | Tool                                                   |                        |                      |                             |               |             |          |      |
|                             | Trusted Certificates CRLs                              |                        |                      |                             |               |             |          |      |
|                             | Serial Common Name<br>DigiCert TLS EC<br>Microsoft RSA | Organizati Organizati. | Lolality State       | Coun Valid From<br>US<br>US | Valid To      | DNS N., URI | IP Add   |      |
|                             |                                                        |                        |                      |                             |               |             |          |      |
|                             |                                                        | Delete from List       |                      |                             |               |             |          |      |
|                             | ,↑, Read from Module                                   | ☆ Verify with Module   | ∛. Write tom         |                             | Verify Legend |             | _        |      |
|                             | Read from Module                                       | • verny with module    | les write to mi<br>⊗ | oquie                       | Match         | Tool only   | Module   | only |
|                             | Module                                                 |                        |                      |                             |               |             |          |      |
|                             | Trusted Certificates CRLs                              |                        |                      |                             |               |             |          |      |
|                             | Serial Common Name                                     | Organizati Organizati  | Locality State       | Coun Valid From             | Valid To      | )ns n Uri   | IP Add   |      |
|                             | Update                                                 | Delete from List       |                      | <u>↑</u> <u>B</u> ead       | *             |             | ↓. Write |      |
|                             |                                                        |                        |                      | L Deau                      | *             |             | ± mrite  | _    |

#### 4. Click the [Yes] button.

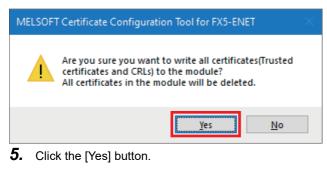

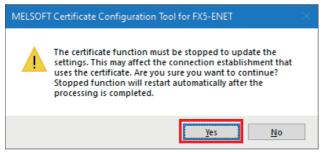

## 4.3 Configuring Settings with GX Works3

- **1.** Select the "Navigation" window ⇔ [Module Information] ⇔ [FX5-ENET] ⇔ [Application Settings] ⇔ [MQTT Communication Setting] ⇔ [MQTT Connection Setting] and double-click <Detailed Setting>.
- **2.** Configure the following settings and click the [Apply] button.

| Item                             | Setting                                                                                                    |
|----------------------------------|----------------------------------------------------------------------------------------------------|
| MQTT Server Specification Method | Host name                                                                                                    |
| MQTT Server Host Name            | test-hub-name.azure-devices.net (own hostname)<br>Enter the hostname that was copied in the section below.<br>Image 31 Checking the hostname |
| MQTT Server Port No.             | 8883                                                                                                    |
| Client ID                        | test_things<br>Enter the name of the device ID that was created in the section below.<br>Image 29 Creating devices                           |
| User Name                        | test-hub-name.azure-devices.net/test_things/?api-version=2021-04-12<br>Enter MQTT Server Host Name/Client ID/?api-version=****_**.           |
| Verify Server Certificate        | Verify                                                                                                    |

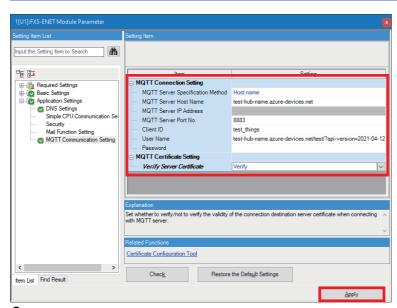

- **3.** Configuring the settings with GX Works3 is completed by creating a program and writing it to the programmable controller.
- Page 35 CHECKING OPERATIONS
- Page 19 Writing data to the programmable controller

## **5** CHECKING OPERATIONS

Based on the system configuration (Bernard Page 9 System Configuration), write the program to the FX5U CPU module and check the operation.

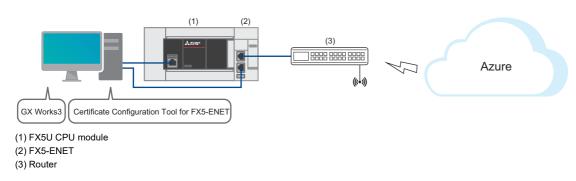

Point P

Broadcasting and inter-device communications from Azure IoT Hub to the FX5-ENET are not supported, so data published to Azure IoT Hub from the FX5-ENET cannot be subscribed.

The following operations can be performed.

• The FX5-ENET publishes data to Azure IoT Hub.

• The FX5-ENET subscribes data prepared with Azure IoT Hub.

For the latest information, check the website.

https://learn.microsoft.com/en-us/azure/?product=popular

# 5.1 Checking the Operation of Connect (MQTT Connection Establishment)

Use M+FX5ENET\_MQTT\_Connect (MQTT connection establishment) for controlling the connection with the server (MQTT broker).

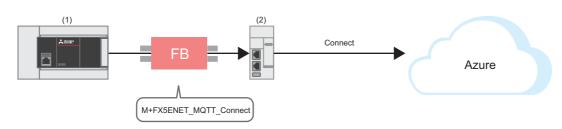

(1) FX5U CPU module (2) FX5-ENET

## Program

M12 turns on for setting the information used for M+ENET\_MQTT\_Connect (MQTT connection establishment).

| SM402 | \$MOV | devices/test_things/messages/events/ | R0   |   | Set the Will topic name data for R0.              |
|-------|-------|--------------------------------------|------|---|---------------------------------------------------|
|       |       |                                      | 1    | J |                                                   |
|       | \$MOV | MQTT_TEST Will message               | R300 |   | Set the Will message data for R300.               |
| M12   | MOV   | К1                                   | D0   |   | Set the connection number to K1.                  |
|       |       |                                      |      |   |                                                   |
|       | MOV   | K30                                  | D1   |   | Set the timeout value to K30.                     |
|       | MOV   | K60                                  | D2   |   | Set the KeepAlive timer to K60.                   |
|       | NO V  | Kou                                  |      |   |                                                   |
|       | MOV   | К0                                   | D3   |   | Set Will QoS to K0.                               |
|       |       | 1/0                                  | 54   | ] |                                                   |
|       | MOV   | KO                                   | D4   |   | Set the Will topic/message format to K0.          |
|       | MOV   | КО                                   | D5   | ] | Set the Will topic name data start address to K0. |
|       |       |                                      |      | ] |                                                   |
|       | MOV   | K300                                 | D6   |   | Set the Will message data start address to K300.  |

After M4 (Enable Will) turns on, M0 turns on. When FX5ENET\_1.uSts\_CertFuncReadyStatus\_D (Certificate function ready-toenable state) turns on, M14 (Execution command) turns on. M1 (CONNECT instruction) subsequently turns on to establish the connection.

When the connection is successfully established, M9 (Establishment completion) turns on.

|                                                                                     | TEST    | FX5ENET_1.uSts_CertFund<br>U1\G108899 | cReadyStatus_D                                         | К0                                                | M13                 |        |                                                   |      |   |           |
|-------------------------------------------------------------------------------------|---------|---------------------------------------|--------------------------------------------------------|---------------------------------------------------|---------------------|--------|---------------------------------------------------|------|---|-----------|
| M13<br>M0                                                                           |         |                                       |                                                        | - SET<br>- RST                                    | M14<br>M14          | ]<br>] |                                                   |      |   |           |
| M14                                                                                 |         |                                       |                                                        | ENET_MC<br>5ENET_M<br>MQTT (                      | QTT_C               | onne   |                                                   |      |   | M6        |
| Connection number: K1                                                               |         | [FX5ENET_1][D0 ]                      | DUT: i_stModule                                        |                                                   |                     |        | o_bOK :B<br>o_bErr :B                             |      |   | M7<br>    |
| Timeout value: K30                                                                  |         | [D1 ]-                                | UW: i_uTimeout<br>B: i_bConnect<br>B: i_bDisconnec     |                                                   |                     |        | o_uErrld :UW<br>_bConnectOK :B<br>DisconnectOK :B | [D7  | ] | M9<br>M10 |
| KeepAlive timer: K60<br>M3                                                          |         | [D2 ]                                 | UW: i_uKeepaliv<br>B: i_bCleanSess                     | eTimer                                            | o_uC                | _      | ectionStatus :UW                                  | —[D8 | ] |           |
| M4<br>Will QoS: K0<br>M5                                                            |         | [D3 ]                                 | B: i_bEnableWill<br>UW: i_uWillQoS<br>B: i_bWillRetain |                                                   |                     |        |                                                   |      |   |           |
| Will topic/message forma<br>Will topic name data start<br>Will message data start a | address | D5                                    | UW: i_uTopicMe<br>UW: i_uWillTopic<br>UW: i_uWillMess  | cNameDat                                          | aAddr               |        |                                                   |      |   |           |
|                                                                                     |         |                                       | ,<br>p                                                 | bi_bUsePa<br>bi_uLocal_<br>bi_uTarge<br>bi_u2IP_A | _Port_N<br>t_Port_I | lo     |                                                   |      |   |           |

# 5.2 Checking the Operation of Publish (Sending of MQTT Data)

After checking the operation of Connect (MQTT Connection Establishment) ( Page 36 Checking the Operation of Connect (MQTT Connection Establishment)), create a JSON string with M+StrProcessing\_JSONSerialize\_F, and use M+FX5ENET\_MQTT\_PublishSend (Sending of MQTT data) for sending messages to the server (MQTT broker).

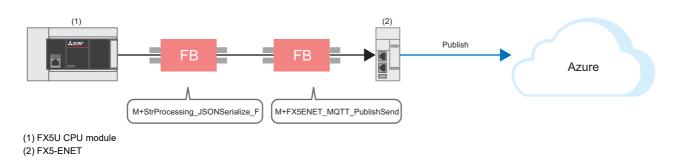

## Registering the FB library

Register the FB library. For the operating procedures, refer to the following.

Page 48 FB Library

#### Program

#### ■Send data creation

· Settings for data to be sent

M50 (Execution command) turns on for setting the data to be sent.

|       |                                                                                                    |                | Set the Publish       | n topic name | data f        | or R600.        |
|-------|----------------------------------------------------------------------------------------------------|----------------|-----------------------|--------------|---------------|-----------------|
| SM402 |                                                                                                    | \$MOV          | devices/test_things/r | messages/ev  | ents/         | R600            |
| M50   | 4 M. St. Decession, ISON Capitize, E. 000, 1 ab. et 20 March et 01 uTures un V2: ((Cat the Value time to V2 (absorber string))                                                                                                    |                | Set JS                | ON start add | ress t<br>000 | o K1000.<br>D41 |
|       | 1         M_StProcessing_JSONSerialize_F_00A_1.pb_st30Member[0].uType := K3; //Set the Value type to K3 (character string).           2         M_StProcessing_JSONSerialize_F_00A_1.pb_st30Member[0].s32Key := 'Sample'; //Set the Key name to 'Sample';           3         M_StProcessing_JSONSerialize_F_00A_1.pb_st30Member[0].s64Value := 'MQTT_TEST'; //Set the Let to 'MQTT_TEST';           4         M_StProcessing_JSONSerialize_F_00A_1.pb_st30Member[0].uDepth := K1; //Set the depth of layer to K1.           5         M_StProcessing_JSONSerialize_F_00A_1.pb_st30Member[1].uType := K0; //Set the Value type to K0 (end of the member) | r structure ar | rray).                |              |               |                 |

JSON string creation

When M50 (Execution command) turns on, the function block creates a JSON string in accordance with the information of uType (Value type), s32Key (Key name), s64Value (value of Value), and uDepth (depth of layer) in the set member list (pb\_st30Member) and it outputs the string to the file register at the address specified with the start address of the JSON string storage destination.

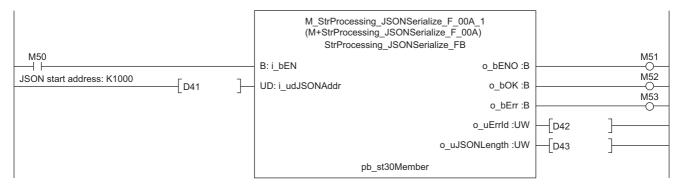

### ■Sending of message data

M67 turns on for setting the information used for M+ENET\_MQTT\_PublishSend (Sending of MQTT data).

| M67<br> | MOV | K0   | D50 | ] | Set QoS to K0.                                        |
|---------|-----|------|-----|---|-------------------------------------------------------|
|         | MOV | K0   | D51 | ] | Set the binary/ASCII/Unicode strings to K0.           |
|         | MOV | K600 | D52 | ] | Set the Publish topic name data start address to K600 |
|         | MOV | K0   | D53 | } | Set the Publish message size to K0.                   |

M69 (Execution command) turns on. After M63 (Execution status) turns on, M61 (PUBLISH instruction (Rise detection)) turns on for sending a message.

|                                             |             |              | M_FX5ENET_MQTT_PublishSend_00A_1<br>(M+FX5ENET_MQTT_PublishSend_00A)<br>MQTT Publish Send FB |      |       |   |     |
|---------------------------------------------|-------------|--------------|----------------------------------------------------------------------------------------------|------|-------|---|-----|
| M69                                         |             |              | B: i_bEN o_bENC                                                                              | ) :B |       |   | M63 |
|                                             | -[FX5ENET_1 | ı ]—         | DUT: i_stModule o_bOł                                                                        | К:В  |       |   | M64 |
| Connection number: K1                       | -[D0        | ]_           | UW: i_uConnectionNo o_bEr                                                                    | r :B |       |   | M65 |
| M61                                         |             |              | B: i_bPublish o_uErrld :                                                                     | JW   | —[D54 | ] |     |
| Binary/ASCII/Unicode strings: K0            | -[D50       | ]_           | UW: i_uQoS o_bSendOł                                                                         | К:В  |       |   |     |
| M62                                         |             |              | B: i_bMessageRetain o_uConnectionStatus :                                                    | JW   |       |   | M66 |
| QoS: K0                                     | -[D51       | ]_           | UW: i_uTopicMessageFormat                                                                    |      | —[D55 | ] |     |
| Publish topic name data start address: K600 | -<br>D52    | $\mathbf{r}$ | UW: i_uPublishTopicNameDataAddr                                                              |      |       |   |     |
| Publish message size: K0                    | <br>        | Ĩ            | UW: i_uPublishMessageSize                                                                    |      |       |   |     |
| Publish message data start address: K1000   | D41         | -<br>]       | UW: i_uPublishMessageDataAddr                                                                |      |       |   |     |

# **5.3** Checking the Operation of Subscribe

# Checking the operation of Subscribe (Sending of Subscribe command)

After checking the operation of Connect (MQTT Connection Establishment) ( Page 36 Checking the Operation of Connect (MQTT Connection Establishment)), use M+FX5ENET\_MQTT\_Subscribe (Sending of Subscribe command) for sending a SUBSCRIBE/UNSUBSCRIBE command to the server (MQTT broker).

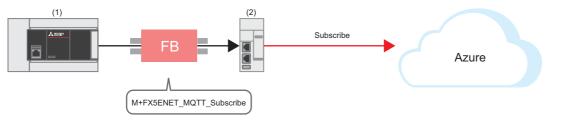

(1) FX5U CPU module (2) FX5-ENET

### Program

M27 turns on for setting the information used for M+ENET\_MQTT\_Subscribe (Sending of Subscribe command).

| SM40 | 2<br>\$MC | V | devices/test_things/messag | es/device | bound/# | R700 | ] | Set the Subscribe topic name data for R700.         |
|------|-----------|---|----------------------------|-----------|---------|------|---|-----------------------------------------------------|
| M27  |           |   |                            | MOV       | K1      | D10  | ] | Set subscribe ID to K1.                             |
|      |           |   |                            | MOV       | К0      | D11  | ] | Set the maximum QoS to K0.                          |
|      |           |   |                            | MOV       | K0      | D12  | ] | Set the topic message format to K0.                 |
|      |           |   |                            | MOV       | K700    | D13  | ] | Set the Subscribe topic name start address to K700. |

M29 (Execution command) turns on. After M23 (Execution status) turns on, M21 (SUBSCRIBE instruction) turns on for sending the subscribe.

After the Subscribe is successfully sent, M26 (Send completion) turns on.

|                                               |           | M_FX5ENET_MQT<br>(M+FX5ENET_MQ<br>MQTT S |                         |       |     |
|-----------------------------------------------|-----------|------------------------------------------|-------------------------|-------|-----|
| M29                                           |           | B: i_bEN                                 |                         | M23   |     |
|                                               | FX5ENET_1 | DUT: i_stModule                          | o_bOK :B                |       | M24 |
| Connection number: K1                         | [D0 ]-    | UW: i_uConnectionNo                      | o_bErr :B               |       | M25 |
| M21                                           |           | B: i_bSubscribe                          | o_uErrld :UW            | [ D14 | ]   |
| M22                                           |           | B: i_bUnSubscribe                        | o_bSendOK :B            |       | M26 |
| Subscribe ID: K1                              | [D10 ]-   | UW: i_uSubscribeId                       | o_uConnectionStatus :UW | [ D15 | ]   |
| Maximum QoS: K0                               | [D11 ]-   | UW: i_uMaxQoS                            |                         |       |     |
| Topic message format: K0                      | [D12 ]-   | UW: i_uTopicMessageFor                   | mat                     |       |     |
| Subscribe topic name data start address: K700 | [D13 ]-   | UW: i_uSubscribeTopicNa                  | meDataAddr              |       |     |

# Preparing data with Azure IoT Hub

Prepare the data to be sent to the FX5-ENET with Azure IoT Hub.

### **1.** Click the device created.

| Microsoft Azure                        |                                               | ₽ Search resource              | es, services, and docs (G+/ | )                  |                              |                     |      | ⊋ 🖉 ⊚ | 10 CONSTRUCTION OF         |
|----------------------------------------|-----------------------------------------------|--------------------------------|-----------------------------|--------------------|------------------------------|---------------------|------|-------|----------------------------|
| Home > test-hub-name                   |                                               |                                |                             |                    |                              |                     |      |       |                            |
| test-hub-name   D                      | evices 🖈 🛧 …                                  |                                |                             |                    |                              |                     |      |       | ×                          |
| ✓ Search «                             | View, create, delete, and update devices in y | our IoT Hub. <u>Learn more</u> |                             |                    |                              |                     |      |       |                            |
| X Overview                             | + Add Device ≣≣ Edit columns 💍 I              | Refresh 🔿 Assign tags          | III Delete                  |                    |                              |                     |      |       | Find devices using a query |
| Activity log                           | Y enter device ID Types                       |                                |                             |                    |                              |                     |      |       |                            |
| Access control (IAM)                   | I enter device ib                             |                                |                             |                    |                              |                     |      |       |                            |
| 🗳 Tags                                 | Device ID                                     | Туре                           | Status                      | Last status update | Authentication type          | C2D messages queued | Tags |       |                            |
| X Diagnose and solve problems          |                                               |                                |                             |                    |                              |                     |      |       |                            |
| 🗲 Events                               | test_things                                   | IoT Device                     | Enabled                     |                    | Self-signed X509 Certificate | 0                   |      |       |                            |
| Device management                      |                                               |                                |                             |                    |                              |                     |      |       |                            |
| Devices                                |                                               |                                |                             |                    |                              |                     |      |       |                            |
| IoT Edge                               |                                               |                                |                             |                    |                              |                     |      |       |                            |
| Configurations + Deployments           |                                               |                                |                             |                    |                              |                     |      |       |                            |
| Updates                                |                                               |                                |                             |                    |                              |                     |      |       |                            |
| 🔎 Queries                              |                                               |                                |                             |                    |                              |                     |      |       |                            |
| Hub settings                           |                                               |                                |                             |                    |                              |                     |      |       |                            |
| <ul> <li>Built-in endpoints</li> </ul> |                                               |                                |                             |                    |                              |                     |      |       |                            |
| K Message routing                      |                                               |                                |                             |                    |                              |                     |      |       |                            |
| File upload                            |                                               |                                |                             |                    |                              |                     |      |       |                            |
| Failover                               |                                               |                                |                             |                    |                              |                     |      |       |                            |
| Pricing and scale     Properties       |                                               |                                |                             |                    |                              |                     |      |       |                            |
| Locks                                  |                                               |                                |                             |                    |                              |                     |      |       |                            |
|                                        |                                               |                                |                             |                    |                              |                     |      |       |                            |
| Security settings                      |                                               |                                |                             |                    |                              |                     |      |       |                            |
| Shared access policies                 |                                               |                                |                             |                    |                              |                     |      |       |                            |
| Shared access policies     Networking  |                                               |                                |                             |                    |                              |                     |      |       |                            |
| <ul> <li>Certificates</li> </ul>       |                                               |                                |                             |                    |                              |                     |      |       |                            |
| Defender for IoT                       |                                               |                                |                             |                    |                              |                     |      |       |                            |
| Overview                               |                                               |                                |                             |                    |                              |                     |      |       |                            |
| Uverview .                             | *                                             |                                |                             |                    |                              |                     |      |       |                            |

2. Click [Message to Device].

|                                                | ∠ Search resources, services, and docs (G+/)                         | N 6 | P © P | X0171000-religitoren 🚳 |  |  |  |  |  |  |  |
|------------------------------------------------|----------------------------------------------------------------------|-----|-------|------------------------|--|--|--|--|--|--|--|
| Home > test-hub-name   Devices >               |                                                                      |     |       |                        |  |  |  |  |  |  |  |
| test_things ☆ …<br>test-hub-name               |                                                                      |     |       | ×                      |  |  |  |  |  |  |  |
| 🗟 Save 🖾 Message to Device 🗲 🛙                 | irect method 🕂 Add Module Identity 🗏 Device twin 🕐 Refresh           |     |       |                        |  |  |  |  |  |  |  |
| Device ID ①                                    | test, things                                                         | 6   |       |                        |  |  |  |  |  |  |  |
| Primary thumbprint ①                           | ••••••••••••••••••••••••••••••••••••••                               | 6   |       |                        |  |  |  |  |  |  |  |
| Secondary thumbprint ①                         | ······                                                               | ۵   |       |                        |  |  |  |  |  |  |  |
| Tags ( <u>edit</u> )                           | No tags                                                              |     |       |                        |  |  |  |  |  |  |  |
| Enable connection to IoT Hub 🕕                 | Enable     Disable                                                   |     |       |                        |  |  |  |  |  |  |  |
| Parent device ①                                | No parent device                                                     |     |       |                        |  |  |  |  |  |  |  |
| Module Identities Configurations               | Adule Identities Configurations                                      |     |       |                        |  |  |  |  |  |  |  |
| Module ID Con                                  | nection State Connection State Last Updated Last Activity Time (UTC) |     |       |                        |  |  |  |  |  |  |  |
| There are no module identities for this device | 2.                                                                   |     |       |                        |  |  |  |  |  |  |  |
|                                                |                                                                      |     |       |                        |  |  |  |  |  |  |  |
|                                                |                                                                      |     |       |                        |  |  |  |  |  |  |  |
|                                                |                                                                      |     |       |                        |  |  |  |  |  |  |  |
|                                                |                                                                      |     |       |                        |  |  |  |  |  |  |  |
|                                                |                                                                      |     |       |                        |  |  |  |  |  |  |  |
|                                                |                                                                      |     |       |                        |  |  |  |  |  |  |  |
|                                                |                                                                      |     |       |                        |  |  |  |  |  |  |  |
|                                                |                                                                      |     |       |                        |  |  |  |  |  |  |  |
|                                                |                                                                      |     |       |                        |  |  |  |  |  |  |  |
|                                                |                                                                      |     |       |                        |  |  |  |  |  |  |  |
|                                                |                                                                      |     |       |                        |  |  |  |  |  |  |  |
|                                                |                                                                      |     |       |                        |  |  |  |  |  |  |  |
|                                                |                                                                      |     |       |                        |  |  |  |  |  |  |  |

3. Enter a message to be sent in [Message Body], and click [Send Message].

| Microsoft Azure                                       | P Search resources, services, and docs (G+/)                                                                            | Hand Call Street Street |
|-------------------------------------------------------|----------------------------------------------------------------------------------------------------|-------------------------|
| Home > test-hub-name   Devices > test_things >        |                                                                                                    |                         |
| Message to device 🖉 …                                 |                                                                                                    | ×                       |
|                                                       |                                                                                                    |                         |
| Send Message                                          |                                                                                                    |                         |
|                                                       |                                                                                                    |                         |
| You can use this tool to send messages to a device in | in your IoT Hub. Messages have both a body and optional properties organized as a collection of key/value string pairs. |                         |
| Device Id ③                                           |                                                                                                    |                         |
| test_things                                           |                                                                                                    | D                       |
| Message Body ()                                       |                                                                                                    |                         |
| {"Sample":"MQTT_TEST"}                                |                                                                                                    |                         |
|                                                       |                                                                                                    |                         |
|                                                       |                                                                                                    |                         |
|                                                       |                                                                                                    |                         |
|                                                       |                                                                                                    |                         |
|                                                       |                                                                                                    |                         |
| Properties ①                                          |                                                                                                    |                         |
| Key 🛈                                                 |                                                                                                    |                         |
| Value 💿                                               |                                                                                                    |                         |
| Add Property                                          |                                                                                                    |                         |
|                                                       |                                                                                                    |                         |
| 🗐 Delete                                              |                                                                                                    |                         |
| Key                                                   | Value                                                                                                    |                         |
|                                                       |                                                                                                    |                         |
|                                                       |                                                                                                    |                         |
|                                                       |                                                                                                    |                         |
|                                                       |                                                                                                    |                         |
|                                                       |                                                                                                    |                         |
|                                                       |                                                                                                    |                         |
|                                                       |                                                                                                    |                         |

# Checking the operation of Subscribe (Receiving of MQTT data)

After preparing the data with Azure IoT Hub ( Page 41 Preparing data with Azure IoT Hub), use M+FX5ENET\_MQTT\_Receive (Receiving of MQTT data) for reading a message received from the server (MQTT broker).

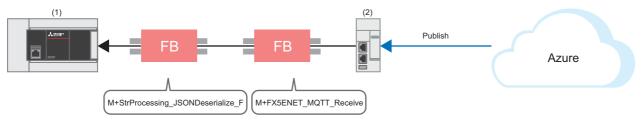

```
(1) FX5U CPU module
(2) FX5-ENET
```

## Registering the FB library

Register the FB library. For the operating procedures, refer to the following.

```
Page 48 FB Library
```

### Program

### ■Receiving of message data

M34 turns on for setting the information used for M+ENET\_MQTT\_Receive (Receiving of MQTT data).

| M34<br>   ⊢ | 34 |     | K1100 | D21 |   | Set the receive topic name data start address to K1100. |
|-------------|----|-----|-------|-----|---|---------------------------------------------------------|
|             |    | MOV | K1300 | D22 | ] | Set the receive message data start address to K1300.    |

M36 (Execution command) turns on for storing the receive data into the specified file register.

After the data is successfully received, M32 (Normal completion) turns on. The receive data is stored in the file register set with i\_uReceiveTopicNameDataAddr (Receive topic name data start address) and i\_uReceiveMessageDataAddr (Receive message data start address).

|                                              |           | M_FX5ENET_MQTT_Rec<br>(M+FX5ENET_MQTT_Rec<br>MQTT Receive F |                         |               |     |
|----------------------------------------------|-----------|-------------------------------------------------------------|-------------------------|---------------|-----|
| M36                                          |           | B: i_bEN                                                    | o_bENO :B               |               | M31 |
|                                              | FX5ENET_1 | DUT: i_stModule                                             | o_bOK :B                |               | M32 |
| Connection number: K1                        | [D0 ]-    | UW: i_uConnectionNo                                         | o_bErr :B               |               | M33 |
| Receive topic name data start address: K1100 | D21       | UW: i_uReceiveTopicNameDataAddr                             | o_uErrld :UW            | - D23         | 1   |
| Receive message data start address: K1300    | [D22]     | UW: i_uReceiveMessageDataAddr                               | o_uConnectionStatus :UW | -<br>-<br>D24 | ]   |
|                                              |           | o_uNum                                                      | OfDiscardedPackets :UW  | -[D25         | ]   |
|                                              |           |                                                             | o_uSubscribeId :UW      | -<br>D26      | ]   |
|                                              |           | 0                                                           | _uReceiveTopicSize :UW  | -[D27         | ]   |
|                                              |           | o_uF                                                        | ReceiveMessageSize :UW  | -[D28         | ]   |

### ■Acquisition of only the required strings from receive data

· Settings for required member information

M40 (Execution command) turns on for setting the member information to be acquired.

M40

 M\_StrProcessing\_JSONDeserialize\_F\_00A\_1.pb\_st30Member[0].uType := K3; //Set the Value type to K3 (character string).
 M\_StrProcessing\_JSONDeserialize\_F\_00A\_1.pb\_st30Member[0].s32Key := 'Sample'; //Set the Key name to "Sample".
 M\_StrProcessing\_JSONDeserialize\_F\_00A\_1.pb\_st30Member[0].uDepth := K1; //Set the depth of layer to K1.
 M\_StrProcessing\_JSONDeserialize\_F\_00A\_1.pb\_st30Member[1].uType := K0; //Set the Value type to K0 (end of the member structure array).

#### Acquisition of JSON string

When M40 (Execution command) turns on, the function block acquires the Value strings that exactly match the values of uType (Value type), s32Key (Key name), and uDepth (depth of layer) in the set member list (pb\_st30Member) from JSON strings stored at the JSON start address, and it stores the values into the s64Value (Value) values in the member list (pb\_st30Member).

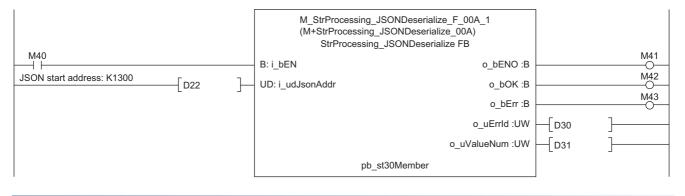

### Checking reception on GX Works3

Messages received from Azure IoT Hub can be checked from "Device/Buffer Memory Batch Monitor" of GX Works3.

℃ [Online] ⇒ [Monitor] ⇒ [Device/Buffer Memory Batch Monitor]

| Device <u>N</u> ar   | me   | R1300                                 | ~     | Open D <u>i</u> splay Format | Detailed Conditions | Monitoring      |
|----------------------|------|---------------------------------------|-------|------------------------------|---------------------|-----------------|
| ◯ Buffer <u>M</u> em | iory | Intelligent<br>Module No.( <u>U</u> ) | ~     | (HEX) <u>A</u> ddress        | ✓ DEC ∨             | Stop Monitoring |
| Device Name          | FE   |                                       | 2 1 0 | Current Value                | String              |                 |
| R1300                | 0 0  |                                       | 0 1 1 |                              | 827 {"              |                 |
| R1301                | 0 1  |                                       | 0 1 1 |                              | 915 Sa              |                 |
| R1302                | 0 1  | 1 1 0 0 0 0 0 1 1 0 1                 | 1 0 1 |                              | 781 mp              |                 |
| R1303                | 0 1  | 10010101101                           | 1 0 0 |                              | 964 le              |                 |
| R1304                | 0 0  |                                       |       |                              | 882 ":              |                 |
| R1305                | 0 1  |                                       | 0 1 0 |                              | 746 "M              |                 |
| R1306<br>R1307       | 0    |                                       | 0 0 1 |                              | 585 QT              |                 |
|                      | 0 1  | 0 1 1 1 1 1 0 1 0 1 0 1               |       |                              | 404 T_              |                 |
| R1308<br>R1309       | 0 1  | 0 0 0 1 0 1 0 1 0 1 0 1 0             | 0 0   |                              | 748 TE<br>587 ST    |                 |
| R 1309               | 0    |                                       | 0 1 1 |                              | 034 "}              |                 |
| R1310                | 0 0  |                                       |       | 32                           | 0                   |                 |
| R1312                | 0 0  |                                       | 0 0 0 |                              | 0                   |                 |
| R1313                | 0 0  |                                       | 0 0 0 |                              | 0                   |                 |
| R1314                | 0 0  |                                       | 0 0 0 |                              | 0                   |                 |
| R1315                | 0 0  |                                       | 0 0 0 |                              | 0                   |                 |
| R1316                | 0 0  |                                       | 0 0 0 |                              | 0                   |                 |
| R1317                | 0 0  | 0 0 0 0 0 0 0 0 0 0 0 0               | 0 0 0 |                              | 0_                  |                 |
| R1318                | 0 0  |                                       | 0 0 0 |                              | 0                   |                 |
| R1319                | 0 0  | 0 0 0 0 0 0 0 0 0 0 0                 | 0 0 0 |                              | 0                   |                 |
| R1320                | 0 0  | 0 0 0 0 0 0 0 0 0 0 0                 | 0 0 0 |                              | 0                   |                 |
| R1321                | 0 0  | 0 0 0 0 0 0 0 0 0 0 0 0               | 0 0 0 |                              | 0                   |                 |
| R1322                | 0 0  | 0 0 0 0 0 0 0 0 0 0 0                 | 0 0 0 |                              | 0                   |                 |
| R1323                | 0 0  | 0 0 0 0 0 0 0 0 0 0 0 0               | 0 0 0 |                              | 0                   |                 |
| R1324                | 0 0  | 0 0 0 0 0 0 0 0 0 0 0 0               | 0 0 0 |                              | 0                   |                 |
| R1325                | 0 0  | 0 0 0 0 0 0 0 0 0 0 0                 | 0 0 0 |                              | 0                   |                 |
| R1326                | 0 0  | 0 0 0 0 0 0 0 0 0 0 0                 | 0 0 0 |                              | 0                   |                 |
| R1327                | 0 0  | 0 0 0 0 0 0 0 0 0 0 0                 | 0 0 0 |                              | 0                   |                 |
| R1328                | 0 0  | 0 0 0 0 0 0 0 0 0 0 0                 | 0 0 0 |                              | 0                   |                 |
| R1329                | 0 0  |                                       | 0 0 0 |                              | 0                   |                 |
| R1330                | 0 0  | 0 0 0 0 0 0 0 0 0 0 0                 | 0 0 0 |                              | 0                   |                 |

# 6 TROUBLESHOOTING

# 6.1 Checking Procedure

## 1. Checking the LED status

Check the communication status with the display status of the LEDs.

For the FX5U CPU module, refer to the following.

MELSEC iQ-F FX5S/FX5UJ/FX5U/FX5UC User's Manual (Hardware), Section 15.2 Checking with LEDs

For the FX5-ENET, refer to the following.

MELSEC iQ-F FX5 Ethernet Module User's Manual, Section 10.1 Checking with LEDs

For the router, refer to the manual of the router used.

## 2. Checking the error code

Check the following according to the error code of the error occurred in the FX5U CPU module and FX5-ENET.

For the FX5U CPU module, refer to the following.

Error codes common to CPU modules

MELSEC iQ-F FX5 User's Manual (Application), Appendix 3 Error Code

Error codes related to Ethernet communication of CPU modules

MELSEC iQ-F FX5 User's Manual (Communication), Section 47.1 Ethernet Communication

For the FX5-ENET, refer to the following.

MELSEC iQ-F FX5 Ethernet Module User's Manual, Section 10.6 List of Error Codes

### Checking the wiring

For the wiring, refer to the following.

- Page 9 System Configuration
- Are the Ethernet cables fully inserted?

## ■Checking the communication settings

Refer to Same Page 12 CONFIGURING CLIENTS (MQTT PUBLISHER, MQTT SUBSCRIBER) and Same Page 25 CONFIGURING SERVER (MQTT BROKER) CONNECTION.

- Are the GX Works3 parameter settings, Certificate Configuration Tool for FX5-ENET settings, and Azure setting details correct?
- Are the IP address and subnet mask settings of the FX5U CPU module, FX5-ENET, personal computer, and router correct?
- If a firewall is set up between the FX5-ENET and the personal computer, has permission been given to the port to be used?

# 3. Checking the Azure settings

For the Azure settings, follow the instructions on the window or see "Support + troubleshooting".

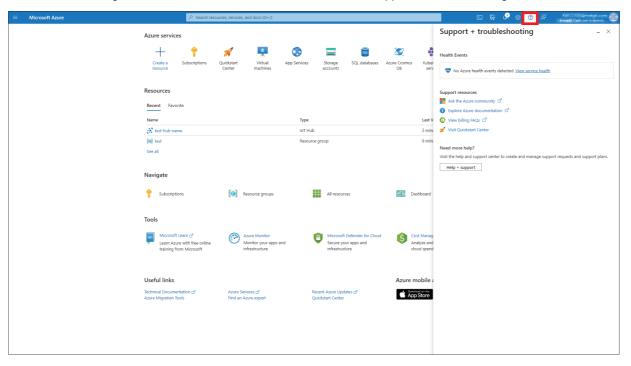

# APPENDICES

# Appendix 1 List of FX5 Ethernet-equipped Module FBs

The FX5 Ethernet-equipped module FB library contains the following FBs. Programs are created by combining FBs according to each application.

| Name                       | Description                                                                                                    |
|----------------------------|----------------------------------------------------------------------------------------------------|
| M+FX5ENET_MQTT_Connect     | Controls the connection with a server (MQTT broker) to establish a TCP or TLS session by the CONNECT instruction or to disconnect the session by the DISCONNECT instruction. |
| M+FX5ENET_MQTT_PublishSend | Sends a message to the server (MQTT broker).                                                                                                    |
| M+FX5ENET_MQTT_Receive     | Reads a message received from the server (MQTT broker).                                                                                                    |
| M+FX5ENET_MQTT_Subscribe   | Sends a SUBSCRIBE/UNSUBSCRIBE command to the server (MQTT broker).                                                                                                    |

# Appendix 2 FB Library

# Downloading the FB library

In this manual, the character string operation FB library is used.

To obtain the FB library, please contact your local Mitsubishi Electric representative.

# Importing the FB library

This section describes how to register the obtained FB library to GX Works3. Decompress the FB library folder (zip file) before registering the FB library.

**1.** Start GX Works3, and select [Project] on the toolbar  $\Rightarrow$  [New].

In this manual, the following settings are used.

| Item             | Description |
|------------------|-------------|
| Series           | FX5CPU      |
| Туре             | FX5U        |
| Program Language | Ladder      |

| 1979 |                         |              |             |              |             |            |                    |       |            |       |  |
|------|-------------------------|--------------|-------------|--------------|-------------|------------|--------------------|-------|------------|-------|--|
| La M | LSOFT GX Works3         |              |             |              |             |            |                    |       |            |       |  |
| Pro  | ect Edit Find/Replace   | Convert View | Online Debu | ig Recording | Diagnostics | Tool Windo | w Help             |       |            |       |  |
|      | New                     | Ctrl+N       | B 16 10 0   |              | ð 28   AV 🖇 | • 风夜风雨     | III: III: III: III | # # F | . R. R 🗨 e | 2 +0+ |  |
|      | Open                    | Ctri+O       |             | 1 🤗 😵 🗔 🧸    | o 🎭 😎-      | 1 📷 🗖 🖽 1  |                    | 测用器   |            |       |  |
|      | Close                   |              |             |              |             |            |                    |       | *          |       |  |
| 18   | Save                    | Ctrl+S       |             |              |             |            |                    |       |            |       |  |
|      | Save As                 |              | 1           |              |             |            |                    |       |            |       |  |
|      | Delete                  |              |             |              |             |            |                    |       |            |       |  |
|      | Project Veri            |              |             | Series       |             | FX5CPU     |                    | ~     |            |       |  |
|      | Project Rev n           | •            |             | Serves       |             | INI FXSCPU |                    | ~     |            |       |  |
|      | Change Mc le Type/Opera | tion Mode    |             | Type         |             | 🔛 FX5U     |                    | ~     |            |       |  |
|      | Data Opera 1            | •            |             | -            |             | ES FX5U    |                    |       |            |       |  |
|      | Intelligent Fu.         |              |             | Made         |             | FX5U3      |                    |       |            |       |  |
|      | Open Other Format File  | •            |             | Tone         |             | 響 FX5S     |                    | _     |            |       |  |
|      | Library Operation       | •            |             | Program Lang | Jage        | 🐏 Ladder   |                    | ~     |            |       |  |
|      | Security                | •            |             |              |             | -          | _                  |       |            |       |  |
|      | Printer Setup           |              |             |              |             | OK         | Ca                 | incel |            |       |  |
|      | Page Setup              |              |             |              |             |            |                    |       |            |       |  |
|      | Print Preview           |              |             |              |             |            |                    |       |            |       |  |
| Ð    | Print                   | Ctrl+P       |             |              |             |            |                    |       |            |       |  |
|      | Recent Projects(K)      | •            |             |              |             |            |                    |       |            |       |  |
|      | Start GX Works2         |              |             |              |             |            |                    |       |            |       |  |
|      | Exit(Q)                 |              |             |              |             |            |                    |       |            |       |  |
|      |                         |              |             |              |             |            |                    |       |            |       |  |

**2.** Select [Project] on the toolbar  $\Rightarrow$  [Library Operation]  $\Rightarrow$  [Register to Library List]  $\Rightarrow$  [Library].

| _ | LSOFT GX Work3 (United Project) - [ProgPoul           left         Eint Find/Replace         Convet         View           REW.,         Ctrl+N         Ctrl+N           Oper.,         Ctrl+O         Close           Save As.,.         Ctrl+S         Save As.,. | PRG [LD 15tep]<br>Online Debug Recording Diagnostics Tool Window Help<br>한 관계 핵 책 책 적 것 실 후 관 관 관 관 관 관 관 위 및 및 원 은 은 한 1538<br>할 때 한 발생 방생 홍승규 에 강경 것 같은 가 같이 가 같이 하는 주 .<br>9 발 방 방생 방송규 승규 에 강경 것 같은 구 등 중 중 한 번 판 준 중 중 면 같은<br>u[PRG][Local Label Set |
|---|----------------------------------------------------------------------------------------------------|----------------------------------------------------------------------------------------------------|
|   | Delete<br>Project Verify<br>Project Revision<br>Change Module Type/Operation Mode<br>Data Operation<br>Intelligent Function Module<br>Öper Other Format File                                                                                                    | ~ 1 2 3 4 5                                                                                                    |
|   | Library Operation                                                                                                    | Export Library(S)                                                                                                    |
|   | Security   Printer Setup Print Prestup Print Presidew Print Ctrl+P Recent Projects(K)  Start GK Works2 Extit(Q)                                                                                                    | Register to Library List     User Library       Lobel from Library List     Library       Update the Display Information of Library     Library       Modate Library POU     Help(M)                                                                       |

3. Select the "StrProcessing\_F.msIm" file in the decompressed FB library folder, and click [Open].

| → ~ ↑ 🗛 >        | This PC > Desktop > fb-strprocessing_f_v | 100                | `           | 🗸 🖸 🔎 Se    | arch fb-strprocessing_f_v |
|------------------|------------------------------------------|--------------------|-------------|-------------|---------------------------|
| rganize 🔻 New fo | lder                                     |                    |             |             |                           |
|                  | Name                                     | Date modified      | Туре        | Size        |                           |
| 🕈 Quick access   | Manual_Chinese                           | 8/22/2023 11:06 AM | File folder |             |                           |
| OneDrive         | Manual_English                           | 8/22/2023 11:06 AM | File folder |             |                           |
| This PC          | Manual Japanese                          | 8/22/2023 11:06 AM | File folder |             |                           |
| Network          | StrProcessing_F.msIm                     | 4/25/2023 9:07 AM  | MSLM File   | 900 KB      |                           |
|                  |                                          |                    |             |             |                           |
| File             | name: StrProcessing_F.mslm               |                    |             | → Library I | *.mslm)                   |

4. The selected file is added to [Library] in the "Element Selection" window.

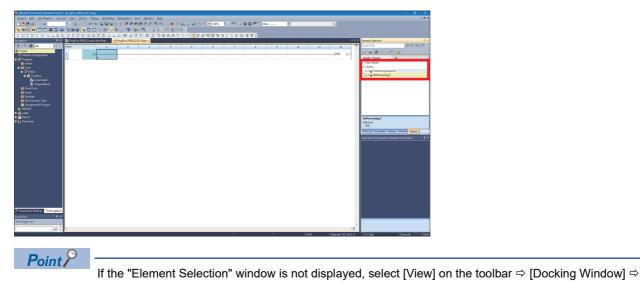

[Element Selection] to open the window.

A

# How to use the FB library

Select an FB registered in the library from the "Element Selection" window, and drag and drop it to the program editor. Create an input ladder and an output ladder of the pasted FB to create a program.

Arrange the FB input ladder to the left side, and output ladder to the right side of the window in the same manner as standard ladder programs.

**1.** Go to the "Element Selection" window ⇒ the [Library] tab ⇒ [Library]. Then, select an FB to be used and drop it in the program editor. When the "FB Instance Name" window appears, click the [OK] button.

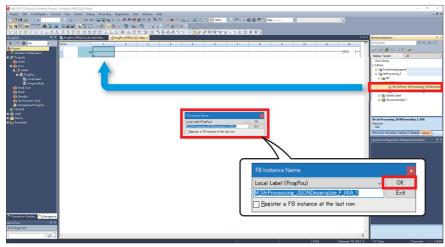

2. The FB is pasted to the program editor.

| Project Edit Find/Replace Conv                                                                                                    |                      |                 | Disquestics To    | ol Window H  | klo |   |                     |                 |           |   |    |      |                    |       | - 0 ×                                              |
|----------------------------------------------------------------------------------------------------|----------------------|-----------------|-------------------|--------------|-----|---|---------------------|-----------------|-----------|---|----|------|--------------------|-------|----------------------------------------------------|
| 🗅 😆 🖽 🥹 😒 🔍                                                                                                    | H. X 05 05 1         |                 | 0.0147.27.65      | <b>新教教教</b>  |     |   | Q - 147%            | 1.15            | 0 P (5 Mo |   |    |      | × .                |       |                                                    |
| 1999 8 3 5 6 7 9                                                                                                    |                      |                 |                   |              |     |   |                     |                 | -         |   |    |      |                    |       |                                                    |
| 121111111111111111111111111111111111111                                                                                                    |                      |                 |                   |              |     |   | 2 <b>2</b> 223      | 1283            | ÷ ÷ .     |   |    |      |                    |       |                                                    |
| Nevigetion # X                                                                                                    | an PregPou (PRG) (Li | scal Label Sett | PregPou (PRG) (LI | 0] 1Step * × |     |   |                     |                 |           |   |    |      |                    | 4 Þ 🕶 | Element Selection                                  |
| 01 🗘 🖓 🖓 🐨                                                                                                    | Write                | × 1             | 2                 | 3            | 4   | 5 | 6                   | 7               | 8         | 2 | 10 | 11   | 12                 |       | (Find POU) 約44 相                                   |
| a Project                                                                                                    | 1                    |                 | 1                 |              |     |   | M_StrProcessing_JSD | ION. (M+Stefre. |           |   |    |      |                    | 1     | ¥• x (                                             |
| Module Configuration     Generation                                                                                                    |                      |                 | -                 |              |     |   |                     |                 |           |   |    |      |                    |       | Display Target: Al V                               |
| 🚯 Initial                                                                                                    | 2                    |                 |                   |              |     |   | B I JERN            | o_bENO B        |           |   |    |      |                    |       | User Library                                       |
| ■ 🚮 Scan<br>■ 🖓 MARK                                                                                                    |                      |                 |                   |              |     |   | UD i udJaonAddr     | ODK B           |           |   |    |      |                    |       | Library     I Lib PositioningSupport               |
| a 🖉 huftu                                                                                                    | 2                    |                 |                   |              |     |   | Co. Casses of the   | 0000            |           |   |    |      |                    |       | Lig StrProcessing, F                               |
| See Local Labor                                                                                                    | 4                    |                 |                   |              |     |   |                     | o būrr tie      |           |   |    |      |                    |       | 🛛 🎃 🕫<br>🖓 🕌 FBFILE_1                              |
| Importative<br>freed Scan                                                                                                    |                      |                 |                   |              |     |   |                     |                 |           |   |    |      |                    |       | Im M+StProce StProcessing JSONDeserials            |
| Event                                                                                                    | 5                    |                 |                   |              |     |   |                     | o_uEnid UN      |           |   |    |      |                    |       | M+StrProce StrProcessing, ISONSerialize            |
| 🚺 Standby                                                                                                    |                      | _               |                   |              |     |   |                     |                 |           |   |    |      |                    |       | Global Label     Godal Cabel     Godal Cabel       |
| 🏥 No Execution Type<br>🚔 Unregistered Program                                                                                                    | 6                    |                 |                   |              |     |   |                     | aValueNu. :UW   |           |   |    |      |                    |       | a Ca servedured Laka I                             |
|                                                                                                    | 7                    | _               |                   |              |     |   | ob at30Member       |                 |           |   |    |      |                    |       |                                                    |
| Control of the second second sec |                      |                 |                   |              |     |   |                     |                 |           |   |    |      | feno 1             | 1     |                                                    |
| a 🕼 Label                                                                                                    | 8                    | (0)             |                   |              |     |   |                     |                 |           |   |    |      | (IND )             | 1     | M+StrProcessing_ISONDeserialize_F_00A<br>[Version] |
| 🖬 🊰 Device                                                                                                    |                      |                 |                   |              |     |   |                     |                 |           |   |    |      |                    |       | 00A                                                |
| 🖬 🚱 Parameter                                                                                                    |                      |                 |                   |              |     |   |                     |                 |           |   |    |      |                    |       | POUList Favorites History Module Library           |
|                                                                                                    |                      |                 |                   |              |     |   |                     |                 |           |   |    |      |                    |       | Input the Configuration Detailed Information 9 ×   |
|                                                                                                    |                      |                 |                   |              |     |   |                     |                 |           |   |    |      |                    |       |                                                    |
|                                                                                                    |                      |                 |                   |              |     |   |                     |                 |           |   |    |      |                    |       |                                                    |
|                                                                                                    |                      |                 |                   |              |     |   |                     |                 |           |   |    |      |                    |       |                                                    |
|                                                                                                    |                      |                 |                   |              |     |   |                     |                 |           |   |    |      |                    |       |                                                    |
|                                                                                                    |                      |                 |                   |              |     |   |                     |                 |           |   |    |      |                    |       |                                                    |
|                                                                                                    |                      |                 |                   |              |     |   |                     |                 |           |   |    |      |                    |       |                                                    |
|                                                                                                    |                      |                 |                   |              |     |   |                     |                 |           |   |    |      |                    |       |                                                    |
|                                                                                                    |                      |                 |                   |              |     |   |                     |                 |           |   |    |      |                    |       |                                                    |
|                                                                                                    |                      |                 |                   |              |     |   |                     |                 |           |   |    |      |                    |       |                                                    |
|                                                                                                    |                      |                 |                   |              |     |   |                     |                 |           |   |    |      |                    |       |                                                    |
|                                                                                                    |                      |                 |                   |              |     |   |                     |                 |           |   |    |      |                    |       |                                                    |
|                                                                                                    |                      |                 |                   |              |     |   |                     |                 |           |   |    |      |                    |       |                                                    |
| Connection Destina                                                                                                    |                      |                 |                   |              |     |   |                     |                 |           |   |    |      |                    |       |                                                    |
| Quick Find 4 ×                                                                                                    |                      |                 |                   |              |     |   |                     |                 |           |   |    |      |                    |       |                                                    |
| Find Terget All *                                                                                                    |                      |                 |                   |              |     |   |                     |                 |           |   |    |      |                    |       |                                                    |
|                                                                                                    | 3                    |                 |                   |              |     |   |                     |                 |           |   |    |      |                    | 2     |                                                    |
| · · · · · · · · · · · · · · · · · · ·                                                                                                    | 2                    |                 |                   |              |     |   |                     |                 |           |   | 10 | 1911 | 1 Sthemate 102 161 |       | Lot Stee Descrite 12/8 MBM                         |

# **3.** Insert a contact and input to B:i\_bEN.

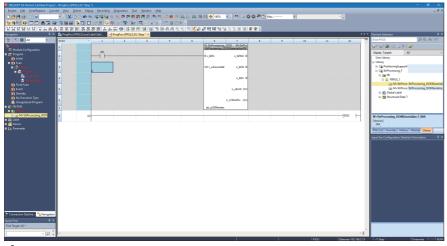

4. Insert an FB word device input to the left side of the FB. Insert an FB word device output to the right side of the FB.

| MELSOFT GX Works3 (Untitled Project) | - (ProgPou (PR) | G) (LD) 15tep * |               |               |                      |           |          |                                         |                |         |    |     |     |                  |         |                                              | - ø ×                                                              |
|--------------------------------------|-----------------|-----------------|---------------|---------------|----------------------|-----------|----------|-----------------------------------------|----------------|---------|----|-----|-----|------------------|---------|----------------------------------------------|--------------------------------------------------------------------|
| Project Edit Bind/Replace Conv       | et ∐ew Q        | nine Debu       | Becording     | Diagnestics   | jool <u>Window</u> j | jelo      |          |                                         |                |         |    |     |     |                  |         |                                              | _ 0 ×                                                              |
| 🗅 😁 💾 🎯 😒 🔍                          |                 |                 |               |               |                      |           |          | Q 🔂 🕂 147% 🔹                            | , 🤨 🗉 🕹        | 🛛 🏯 🙆 м | KI |     |     |                  |         |                                              |                                                                    |
| 12 9 FI 8 5 5 M 7 9                  |                 | G 🖾 🖽           | 22 V V        | 3 3 2 3       | ler 13 田 13 日        | I, IC 2 E | 16.      |                                         |                |         |    |     |     |                  |         |                                              |                                                                    |
| 1212222222222                        |                 |                 |               |               |                      | 5 顾 祝 祝 * | 12 2 2 2 | 2월 🗑 🖉 🗑 🐨                              | 1263           | ÷ # .   |    |     |     |                  |         |                                              |                                                                    |
|                                      | 👔 ProgPou (I    | PRG) (Local La  | bel Sett      | PregPou (PRG) | LD] 1Step * ×        |           |          |                                         |                |         |    |     |     |                  | 4 0 - 6 | Dement Selection                             | # ×                                                                |
| 9 🐨 🍄 🗛 👻                            | Write           |                 | 1             | 2             | 3                    | 4         | 5        | 6                                       | 7              | 8       | 2  | 10  | 11  | 12               |         |                                              | 約 4 4 4                                                            |
| Station .                            | 1               |                 |               |               |                      |           |          | M_StrProcessing_JS<br>StrProcessing_JSD | ON. (M+Stefre  |         |    |     |     |                  | T î li  | u-vi())()()())                               | × Sur                                                              |
| Module Configuration                 |                 |                 | MD            |               |                      |           |          |                                         |                |         |    |     |     |                  |         | Display Target:                              | AI V                                                               |
| initial                              | 2               |                 | $\rightarrow$ |               |                      |           |          | B USEN                                  | o_bENO (B)     |         |    |     |     |                  |         | User Library                                 |                                                                    |
| 🔳 🏨 Scen                             |                 |                 |               |               |                      |           |          |                                         |                |         |    |     |     |                  |         | E Library                                    |                                                                    |
| = (2 Mar)<br>= 🖉 Bayba               | 2               |                 |               |               |                      |           | E 🜼 🗄    | UD: LudJaonAddr                         | o_bOK B        |         |    |     |     |                  |         | B B PositioningSupp     B B St Processing, F |                                                                    |
| a ge mapra<br>Sa tarat tahu          |                 |                 |               |               |                      |           |          |                                         |                |         |    |     |     |                  |         | E 📷 FB                                       |                                                                    |
| <ul> <li>Impandedy</li> </ul>        | 1               |                 |               |               |                      |           |          |                                         | o_bErr (B)     |         |    |     |     |                  |         | 😑 🕌 FBFILE_1                                 |                                                                    |
| Even Scan                            |                 |                 |               |               |                      |           |          |                                         |                |         |    |     |     |                  | i       |                                              | oce StrProcessing_ISONDeserials<br>oce StrProcessing_ISONSerialize |
| fi Event<br>fi Standby               | 8               |                 |               |               |                      |           |          |                                         | o_uEnid :UW    |         |    |     |     |                  |         | E 🚯 Global Label                             | ore surrocessing, sometimize,                                      |
| No Execution Type                    |                 |                 |               |               |                      |           |          |                                         | WeberNo. : Uni |         |    |     |     |                  |         | 🗉 🔠 Structured Da                            | <b>6</b> 1                                                         |
| Unregistered Program                 |                 |                 |               |               |                      |           |          |                                         | OW             |         |    |     |     |                  |         |                                              |                                                                    |
|                                      | 7               |                 |               |               |                      |           |          | pb_st30Member                           |                |         |    |     |     |                  |         |                                              |                                                                    |
| In the M+StrProcessing JSON          |                 | -               |               |               |                      |           |          |                                         |                |         |    |     |     | END ]            |         | M+StrProcessing_ISON                         | Derecipitre E dità                                                 |
| 🖬 🥼 Label                            |                 |                 |               |               |                      |           |          |                                         |                |         |    |     |     |                  |         | [Version]                                    |                                                                    |
| 🖬 🚟 Device<br>🖬 🚱 Perameter          |                 |                 |               |               |                      |           |          |                                         |                |         |    |     |     |                  |         | 004                                          |                                                                    |
| a contract                           |                 |                 |               |               |                      |           |          |                                         |                |         |    |     |     |                  |         | POUList Favorites His                        | tory Module Library                                                |
|                                      |                 |                 |               |               |                      |           |          |                                         |                |         |    |     |     |                  |         |                                              |                                                                    |
|                                      |                 |                 |               |               |                      |           |          |                                         |                |         |    |     |     |                  |         |                                              |                                                                    |
|                                      |                 |                 |               |               |                      |           |          |                                         |                |         |    |     |     |                  |         |                                              |                                                                    |
|                                      |                 |                 |               |               |                      |           |          |                                         |                |         |    |     |     |                  |         |                                              |                                                                    |
|                                      |                 |                 |               |               |                      |           |          |                                         |                |         |    |     |     |                  |         |                                              |                                                                    |
|                                      |                 |                 |               |               |                      |           |          |                                         |                |         |    |     |     |                  |         |                                              |                                                                    |
|                                      |                 |                 |               |               |                      |           |          |                                         |                |         |    |     |     |                  |         |                                              |                                                                    |
|                                      |                 |                 |               |               |                      |           |          |                                         |                |         |    |     |     |                  |         |                                              |                                                                    |
|                                      |                 |                 |               |               |                      |           |          |                                         |                |         |    |     |     |                  |         |                                              |                                                                    |
|                                      |                 |                 |               |               |                      |           |          |                                         |                |         |    |     |     |                  |         |                                              |                                                                    |
|                                      |                 |                 |               |               |                      |           |          |                                         |                |         |    |     |     |                  |         |                                              |                                                                    |
|                                      |                 |                 |               |               |                      |           |          |                                         |                |         |    |     |     |                  |         |                                              |                                                                    |
|                                      |                 |                 |               |               |                      |           |          |                                         |                |         |    |     |     |                  |         |                                              |                                                                    |
|                                      |                 |                 |               |               |                      |           |          |                                         |                |         |    |     |     |                  |         |                                              |                                                                    |
| Connection Destina ** Nevigation     |                 |                 |               |               |                      |           |          |                                         |                |         |    |     |     |                  |         |                                              |                                                                    |
| Quick Find 🛛 🔍 🗙                     |                 |                 |               |               |                      |           |          |                                         |                |         |    |     |     |                  | - 18    |                                              |                                                                    |
| Find Target: All *                   |                 |                 |               |               |                      |           |          |                                         |                |         |    |     |     |                  |         |                                              |                                                                    |
|                                      | 4               |                 |               |               |                      |           |          |                                         |                |         |    |     |     |                  | 21      |                                              |                                                                    |
|                                      |                 |                 |               |               |                      |           |          |                                         |                |         | 1  | le. | X90 | Ethernet-192,168 | 3.13    | -/1 Step                                     | Overwrite 04/ NUM                                                  |
|                                      |                 |                 |               |               |                      |           |          |                                         |                |         |    |     |     |                  |         |                                              |                                                                    |

**5.** Repeat these steps to create the ladder.

| MELSOFT GX Works3 (Unditied Project) - [ | (ProgPou (PRG) (LD) 49 | Step]                                 |                   |          |           |          |                                         |                 |           |   |    |       |                       |                                               | - 6 X                                                            |
|------------------------------------------|------------------------|---------------------------------------|-------------------|----------|-----------|----------|-----------------------------------------|-----------------|-----------|---|----|-------|-----------------------|-----------------------------------------------|------------------------------------------------------------------|
| Project Edit Eind/Replace Convert        |                        |                                       |                   |          |           |          |                                         |                 |           |   |    |       |                       |                                               | _ 8 ×                                                            |
| 🗅 😂 💾 🤐 😒 💌                              | 🗐 🗸 🐱 🕼 🕼 🖛            | · · · · · · · · · · · · · · · · · · · | s 🕾 🦊 🕾 👧         | 御兄に 熱照   | 1 🖉 🗳 🖉 👔 | R.R. R 0 | Q 🕂 141%                                |                 | ) 🖉 🏯 🙆 м | K |    |       |                       |                                               |                                                                  |
| 1295 B C C A 7 W                         | 3 M M M M              | 🖽 🕾 🛪 😼 🦻                             | 🌣 🕹 🐨 🕷           | 國內保留,    |           | ¥ .      |                                         |                 |           |   |    |       |                       |                                               |                                                                  |
| 12322922553                              | *****                  | あおお ふふ                                | x 🛛 3 🕄           | 8 8 8 5  | 日本市 1     | 영영경운     | 2 R 🗑 🗑 🖯                               | 日日間湯            | f f .     |   |    |       |                       |                                               |                                                                  |
| Nevigation 8 × 1                         | 💼 ProgPou (PRS) (Loc   | al Lebel Sett 🌆                       | PregPou (PRS) (LD | 49Step × |           |          |                                         |                 |           |   |    |       | 41                    | · Element Selection                           |                                                                  |
| 18 DE 10 AL                              | Write                  | - 1                                   | 2                 | 3        | 4         | 3        |                                         | 7               | 8         | 2 | 10 | 11    | 12                    | (Find POU)                                    | 部战战图                                                             |
| Project                                  | 1 1                    | 0                                     |                   |          |           |          | M_StrProcessing_JS<br>StrProcessing_JSD | CN. (M+StrPro.  |           |   |    |       |                       |                                               | 30*                                                              |
| Module Configuration     Generation      |                        | HD                                    |                   |          |           |          |                                         |                 |           |   |    |       | MI                    | Display Target:                               | AI V                                                             |
| fi istul                                 | 2                      |                                       |                   |          |           |          | B I_BEN                                 | o_bENO B        |           |   |    |       |                       | User Library                                  |                                                                  |
| 🔳 🅼 Scen                                 |                        |                                       |                   |          |           |          |                                         | -               |           |   |    |       | 10                    | E Library                                     |                                                                  |
| E 🖓 MAIN<br>E 🔗 ProgPau                  | 3                      |                                       |                   |          |           | -E 00 3  | UD.i_udJsonAddr                         | o_bOK B         |           |   |    |       |                       | Elia PositioningSuppo     Elia SoProcessing F | 4                                                                |
| Local Label                              |                        |                                       |                   |          |           |          |                                         |                 |           |   |    | 6ST   | MD                    | 0 📷 FB                                        |                                                                  |
| e) ProgramBody                           | 1                      |                                       |                   |          |           |          |                                         | -               |           |   |    | 1 101 |                       | 🗃 🕌 FBFILE_1                                  |                                                                  |
| the Fixed Scan                           |                        |                                       |                   |          |           |          |                                         | o būrr S        |           |   |    |       | 10                    |                                               | ce StrProcessing_ISONDeserials<br>ce StrProcessing_ISONSerialize |
| Standby                                  | 2                      |                                       |                   |          |           |          |                                         | o perr se-      |           |   |    |       |                       | 🗄 🚯 Global Label                              |                                                                  |
| 👖 No Execution Type                      |                        |                                       |                   |          |           |          |                                         | a send stri     | D2 7-     |   |    |       |                       | 🗃 🚰 Structured Data                           | 1                                                                |
| Unregistered Program                     |                        |                                       |                   |          |           |          |                                         | Colorino Jorn   | _ 04 _F   |   |    |       |                       |                                               |                                                                  |
| E E FEFILE_1                             | 2                      |                                       |                   |          |           |          |                                         | Websella. 1747- | D3 7      |   |    |       |                       |                                               |                                                                  |
| M+StiProcessing JSON                     | 1                      |                                       |                   |          |           |          |                                         |                 |           |   |    |       |                       | M+StrProcessing JSOND                         | eserialize F 00A                                                 |
| Encal Label                              | 8                      |                                       |                   |          |           |          | pb_st30Member                           |                 |           |   |    |       |                       | [Version]                                     |                                                                  |
| Integramody<br>M+StrProcessing_ISON      | 9 (4                   | (2)                                   |                   |          |           |          |                                         |                 |           |   |    |       | _[END ]_              | 004                                           |                                                                  |
| 🖬 🏫 Label                                |                        |                                       |                   |          |           |          |                                         |                 |           |   |    |       | *                     | POUList Favorites Histo                       | ory Module Library                                               |
| 🗉 🚝 Device                               |                        |                                       |                   |          |           |          |                                         |                 |           |   |    |       |                       | Input the Configuration Det                   | ailed Information 🛛 🖗 🛪                                          |
| E 🚱 Pasameter                            |                        |                                       |                   |          |           |          |                                         |                 |           |   |    |       |                       |                                               |                                                                  |
|                                          |                        |                                       |                   |          |           |          |                                         |                 |           |   |    |       |                       |                                               |                                                                  |
|                                          |                        |                                       |                   |          |           |          |                                         |                 |           |   |    |       |                       |                                               |                                                                  |
|                                          |                        |                                       |                   |          |           |          |                                         |                 |           |   |    |       |                       |                                               |                                                                  |
|                                          |                        |                                       |                   |          |           |          |                                         |                 |           |   |    |       |                       |                                               |                                                                  |
|                                          |                        |                                       |                   |          |           |          |                                         |                 |           |   |    |       |                       |                                               |                                                                  |
|                                          |                        |                                       |                   |          |           |          |                                         |                 |           |   |    |       |                       |                                               |                                                                  |
|                                          |                        |                                       |                   |          |           |          |                                         |                 |           |   |    |       |                       |                                               |                                                                  |
|                                          |                        |                                       |                   |          |           |          |                                         |                 |           |   |    |       |                       |                                               |                                                                  |
|                                          |                        |                                       |                   |          |           |          |                                         |                 |           |   |    |       |                       |                                               |                                                                  |
|                                          |                        |                                       |                   |          |           |          |                                         |                 |           |   |    |       |                       |                                               |                                                                  |
|                                          |                        |                                       |                   |          |           |          |                                         |                 |           |   |    |       |                       |                                               |                                                                  |
|                                          |                        |                                       |                   |          |           |          |                                         |                 |           |   |    |       |                       |                                               |                                                                  |
| Connection Destina                       |                        |                                       |                   |          |           |          |                                         |                 |           |   |    |       |                       |                                               |                                                                  |
| Cuick Find # ×                           |                        |                                       |                   |          |           |          |                                         |                 |           |   |    |       |                       |                                               |                                                                  |
| Find Target All *                        |                        |                                       |                   |          |           |          |                                         |                 |           |   |    |       |                       |                                               |                                                                  |
| v 🔎 🗘 🛛                                  | 4                      |                                       |                   |          |           |          |                                         |                 |           |   |    |       | >                     |                                               |                                                                  |
|                                          |                        |                                       |                   |          |           |          |                                         |                 |           | 1 |    | FKSU  | Ethernet-192.168.3.13 | 43/49 Step                                    | Overwrite C49 NUM                                                |

# Appendix 3 How to Use the Program Copy Function of e-Manual

Program examples in e-Manual can be copied and pasted to GX Works3.

1. Click "Copy Ladder Program (for GX Works3)" in e-Manual.

| [ D0 ]Station number  | W:i_wStationNo<br>Station number     | o_bOK:B<br>Normal end                               |                                   | M231<br>Normal end |
|-----------------------|--------------------------------------|-----------------------------------------------------|-----------------------------------|--------------------|
| [ D220 ]<br>Parameter | W:i_wParameterNo<br>Parameter number | o_bErr:B<br>Failed end                              |                                   | M232<br>Failed end |
| number                |                                      | o_wErrID:W<br>Error code                            | Error code                        |                    |
|                       |                                      | o_wParameterVal:W<br>Parameter value which was read | Parameter value<br>which was read |                    |
|                       |                                      |                                                     |                                   | -[ END ]-          |
|                       |                                      |                                                     | Copy Ladder Program               | n (for GX Works3)  |

**2.** Right-click the mouse on the ladder editor of GX Works3, and select [Paste].

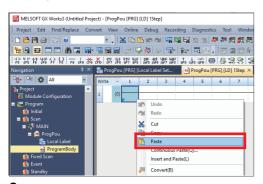

**3.** The copied program is pasted in undefined state. Select the FB used in the program example from [Library] on the "Element Selection" window, and drag and drop it to the FB area on the ladder editor.

| MELSOFT GX Works3 (Untitled I          |              | 0                      | *1                          |                           |                                       |                   |                                                                                                    |      |       | - 0 3                                                                                         | -   |
|----------------------------------------|--------------|------------------------|-----------------------------|---------------------------|---------------------------------------|-------------------|----------------------------------------------------------------------------------------------------|------|-------|-----------------------------------------------------------------------------------------------|-----|
|                                        |              |                        |                             |                           |                                       |                   |                                                                                                    |      |       |                                                                                               | ^   |
| Project Edit Find/Replace              | Convert View | v Online Debug         | Recording Diagnostics Tool  |                           |                                       |                   |                                                                                                    |      |       | - 6                                                                                           | 7 × |
|                                        |              |                        | 1 X D D to m 4 🖬 🖬 B        | 「「「」」 🎝 🖉 🦉 🖉 🖉           | 1.21 🐘 (21 🗳 22 🗒 (21 🗒               | (⊕, ⊖, +) №%      |                                                                                                    |      |       |                                                                                               |     |
| i 🗅 😂 🖼 🗃 🗇 🔍                          | н.           |                        |                             |                           |                                       |                   |                                                                                                    |      | 10    | - O O P Mar                                                                                   |     |
| 1238 - 647                             | a- 🐨 🖬 🕯     | 🗑 🕼 🔛 🖊 🖗              | 17 (m. 17).                 |                           |                                       | i 🗆 🛎 🗆 AP 🖡      |                                                                                                    |      |       |                                                                                               |     |
| [상봉상왕상요] 뉴뉴                            | ある おさ        | 동강왕 홍홍                 | 양踞 고 가 것 좀 할 것 .            | 8 3 3 5 6 8 8             | 1生生 生老家家喝服白白                          | 비고일전대 방광.         |                                                                                                    |      |       |                                                                                               |     |
| Navigation 3 X                         | 🔹 🚮 ProgPos  | u (PRG) (Local Label S | Read ProgPou (PRG) (LD) 194 | ep" ×                     |                                       |                   |                                                                                                    |      | 0.0 - | Dement Selection # ×                                                                          |     |
| ·영· · · · · · · · ·                    | Write        | · 1 2                  | 3 4 5                       | 6                         | 7                                     | 8                 | 9 20 2                                                                                                    | 1 12 | -     | (Find POU) 游战 铝 G- G 合 X                                                                      | 8   |
| R Project                              | 15           |                        |                             | M_INVERTER_CC_IEF_Basic_R | Running_F_00A_1 (M+INVERTER-CC-IEF-Ba | isio_Running_F_0. |                                                                                                    |      |       | MI-                                                                                           | Â.  |
| Module Configuration                   |              | MO                     |                             |                           |                                       |                   |                                                                                                    | M10  |       | User Library                                                                                  |     |
| Program<br>di Initial                  | 16           |                        |                             | UNEN .                    |                                       | 0_6EN0            |                                                                                                    |      |       | III Library                                                                                   |     |
| = 🚯 Scan                               |              |                        | { [ 00 ]                    |                           |                                       |                   |                                                                                                    | 101  |       | B Lig INVERTER-CC-IEF-Basic,F INVERTER-CC-IEF-Basic,                                          |     |
| E (P MON                               | U            |                        | (00)                        | i_wStationNo              |                                       | <_60K             |                                                                                                    | 0    |       | B B F8     HELSOFT F8FILE                                                                     |     |
| 🛛 🔄 İnghu                              | 18           | M1                     |                             | i Forward                 |                                       | o Min             |                                                                                                    | 102  |       | ian M+INVERTER-CC-IEF-Basic Exec ExecuteCommandCode                                           |     |
| Local Label                            |              |                        |                             |                           |                                       |                   |                                                                                                    | Ň    |       | im M+INVERTER-CC-IEF-Basic_Mon_MonitorAlarm                                                   |     |
| I Fixed Scan                           | 19           |                        |                             |                           |                                       | 0_wEntD { 010 }-  |                                                                                                    |      |       | Im M+INVERTER-CC-IEF-Basic_Mon MonitorFRQ                                                     |     |
| 🚺 Event                                | 10           |                        |                             |                           |                                       |                   |                                                                                                    |      |       | (a) M+INVERTIR-CC-EF-Basic_Mon MonitorStatus<br>(a) M+INVERTER-CC-EF-Basic Read ReadParameter |     |
| 🏭 Standby                              | 20           |                        | Drag and                    | dron <sup>–</sup>         |                                       |                   |                                                                                                    |      | - 14  | M+IWERIEK-CC-EF-EADC, Kaid Kaadvaramatar                                                      |     |
| No Execution Type Unregistered Program | 20           |                        | Brag ana                    | arop                      |                                       |                   |                                                                                                    |      |       | M+INVERTER-CC-IEF-Basic_Runr Running                                                          |     |
| FB/FUN                                 | 21           | -1.                    |                             |                           |                                       |                   |                                                                                                    |      | - 11  | E In the providence of the station of the stations                                            |     |
| 1 (abel                                |              | NS                     |                             |                           |                                       |                   | and the second second se |      |       | Im M+INVERTER-CC-IEF-Basic_Stopi StopRunning                                                  |     |
| 🖬 🚟 Device                             | 22           |                        |                             | Low                       |                                       |                   |                                                                                                    |      |       | In M+INVERTER-CC-IEF-Basic_Write WriteFRO_TRO<br>III III Global Label                         |     |
| at the Brown day                       |              |                        |                             | <i>c</i>                  |                                       |                   |                                                                                                    |      |       | a My Orea Line                                                                                |     |

Point P

When an FB is used in the program example, the definition of the FB will be unclear immediately after the program is pasted to the ladder editor. Drag and drop the FB from the "Element Selection" window to define the FB properly.

| Unclear defini                             | tion of FB                       | Properly d                                      |
|--------------------------------------------|----------------------------------|-------------------------------------------------|
| /_INVERTER_CC_IEF_Basic_Running_F_00A_1 (M | +INVERTER-CC-IEF-Basic_Running_F | M_INVERTER_CC_IEF_Basic_Running_F_00M_<br>Runni |
| _bEN                                       | o_bENO                           | B: i_bEN                                        |
| _wStationNo                                | о_ЬОК                            | W: i_wStationNo                                 |
| bForword                                   | o_bErr                           | B: i_bForword                                   |
| bReverse                                   | o_wErrID                         | B: i_bReverse                                   |
| bHigh                                      |                                  | B:i_bHigh                                       |
| bMiddle                                    |                                  | B: i_bMiddle                                    |
| _bLow                                      |                                  | B: i_bLow                                       |

4. Click the [OK] button on the "FB Instance Name" window.

| FB Instance Name ×                      |      |  |  |  |  |
|-----------------------------------------|------|--|--|--|--|
| Local Label (ProgPou) 🗸 🗸               | OK   |  |  |  |  |
| M_INVERTER_CC_IEF_Basic_Running_F_00A_1 | Exit |  |  |  |  |

5. When the FB is properly defined, the FB instance name is highlighted in gray.

| Write | × 1 | 2 | 3 | 4 | 5 | 6                                         | 7                                                  | 8        | 9 | 10 | 11 | 12  |
|-------|-----|---|---|---|---|-------------------------------------------|----------------------------------------------------|----------|---|----|----|-----|
| 15    |     |   |   |   |   | M_INVERTER_CC_IEF_Basic_Running_F_0<br>Ru | 0A_1 (M+INVERTER-CC-IEF-Basic_Running_F_<br>.nning |          |   |    |    |     |
| 16    |     |   |   |   |   | B: i_bEN                                  | o_bENO:B                                           |          |   |    |    | M10 |
| 17    |     |   |   |   |   | W: i_wStationNo                           | o_bOK:B                                            |          |   |    |    | M11 |
| 18    |     |   |   |   |   | B: i_bForword                             | o_bErr:B                                           |          |   |    |    | M12 |
| 19    |     |   |   |   |   | B: i_bReverse                             | o_wErrlD:W                                         | -[ D10 ] | ] |    |    |     |
| 10    | M3  |   |   |   |   | B:i_bHigh                                 |                                                    |          |   |    |    |     |
| 11    |     |   |   |   |   | B: i_bMiddle                              |                                                    |          |   |    |    |     |
| 22    |     |   |   |   |   | B: i_bLow                                 |                                                    |          |   |    |    |     |

# Point P

Label items (label name, data type, and others) are copied in the order defined as an example in this manual. Therefore, define label items in the same order as shown on the label editor of the engineering tool.

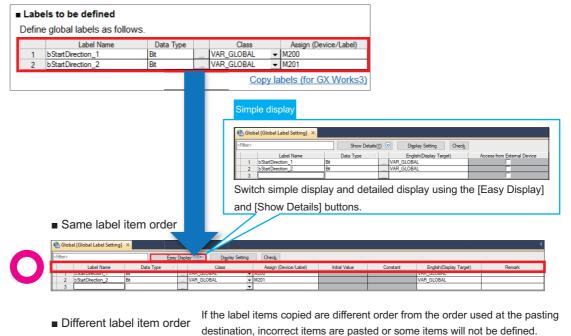

| ę | 👌 Globa | al [Global Label Setting] 🛛 🗙 |              |                    |           |   |               |          |                         |        |
|---|---------|-------------------------------|--------------|--------------------|-----------|---|---------------|----------|-------------------------|--------|
| < | Filter> |                               | Easy Display | 🛛 🕜 🛛 Display Sett | ing Check |   |               |          |                         |        |
| E |         | Assign (Device/Label)         | Label Name   | Data Type          | Class     |   | Initial Value | Constant | English(Display Target) | Remark |
| F |         |                               | bool         |                    |           |   |               |          |                         |        |
|   | 3       |                               | ]            |                    |           | * |               |          |                         |        |

# REVISIONS

| Revision date | Version | Description   |
|---------------|---------|---------------|
| October 2023  | A       | First edition |

Japanese manual number: L08899-A

This manual confers no industrial property rights or any rights of any other kind, nor does it confer any patent licenses. Mitsubishi Electric Corporation cannot be held responsible for any problems involving industrial property rights which may occur as a result of using the contents noted in this manual.

© 2023 MITSUBISHI ELECTRIC CORPORATION

# WARRANTY

Please confirm the following product warranty details before using this product. MELSEC iQ-F FX5S/FX5UJ/FX5U/FX5UC User's Manual (Hardware), WARRANTY MELSEC iQ-F FX5 Ethernet Module User's Manual, WARRANTY

# TRADEMARKS

Microsoft Edge, Microsoft Azure, and Windows are trademarks of the Microsoft group of companies.

The company names, system names and product names mentioned in this manual are either registered trademarks or trademarks of their respective companies.

In some cases, trademark symbols such as '<sup>™</sup>' or '<sup>®</sup>' are not specified in this manual.

#### Country/Region, Sales office, Tel/Fax

| USA<br>MITSUBISHI ELECTRIC AUTOMATION, INC.<br>500 Corporate Woods Parkway, Vernon Hills, IL 60061, U.S.A.<br>Tel :+1-847-478-2100<br>Fax:+1-847-478-2253                                 | Mexico<br>MITSUBISHI ELECTRIC AUTOMATION, INC. Mexico Branch<br>Boulevard Miguel de Cervantes Saavedra 301,<br>Torre Norte Piso 5, Int. 502, Ampliacion Granada,<br>Miguel Hidalgo, Ciudad de Mexico, Mexico, C.P.11520<br>Tel :+52-55-3067-7500 | Brazil<br>MITSUBISHI ELECTRIC DO BRASIL COMERCIO E<br>SERVICOS LTDA.<br>Avenida Adelino Cardana, 293, 21 andar, Bethaville,<br>Barueri SP, Brasil<br>Tel :+55-11-4689-3000<br>Fax:+55-11-4689-3016                               |
|----------------------------------------------------------------------------------------------------|----------------------------------------------------------------------------------------------------|----------------------------------------------------------------------------------------------------|
| Germany<br>MITSUBISHI ELECTRIC EUROPE B.V. German Branch<br>Mitsubishi-Electric-Platz 1, 40882 Ratingen, Germany<br>Tel :+49-2102-486-0<br>Fax:+49-2102-486-7780                          | UK<br>MITSUBISHI ELECTRIC EUROPE B.V. UK Branch<br>Travellers Lane, UK-Hatfield, Hertfordshire, AL10 8XB, U.K.<br>Tel :+44-1707-28-8780<br>Fax:+44-1707-27-8695                                                                                  | Ireland<br>MITSUBISHI ELECTRIC EUROPE B.V. Irish Branch<br>Westgate Business Park, Ballymount, Dublin 24, Ireland<br>Tel :+353-1-4198800<br>Fax:+353-1-4198890                                                                   |
| Italy<br>MITSUBISHI ELECTRIC EUROPE B.V. Italian Branch<br>Campus, Energy Park Via Energy Park 14, Vimercate<br>20871 (MB) Italy<br>Tel :+39-039-60531<br>Fax:+39-039-6053-312            | Spain<br>MITSUBISHI ELECTRIC EUROPE, B.V. Spanish Branch<br>Carretera de Rubi, 76-80-Apdo. 420, E-08190 Sant Cugat del<br>Valles (Barcelona), Spain<br>Tel :+34-935-65-3131<br>Fax:+34-935-89-1579                                               | France<br>MITSUBISHI ELECTRIC EUROPE B.V. French Branch<br>25, Boulevard des Bouvets, 92741 Nanterre Cedex, France<br>Tel :+33-1-55-68-55-68<br>Fax:+33-1-55-68-57-57                                                            |
| Czech Republic<br>MITSUBISHI ELECTRIC EUROPE B.V. Czech Branch<br>Pekarska 621/7, 155 00 Praha 5, Czech Republic<br>Tel :+420-734-402-587                                                 | Poland<br>MITSUBISHI ELECTRIC EUROPE B.V. Polish Branch<br>ul. Krakowska 48, 32-083 Balice, Poland<br>Tel :+48-12-347-65-00                                                                                                    | Sweden<br>MITSUBISHI ELECTRIC EUROPE B.V. (Scandinavia)<br>Hedvig Mollersgata 6, 223 55 Lund, Sweden<br>Tel :+46-8-625-10-00<br>Fax:+46-46-39-70-18                                                                              |
| Turkey<br>MITSUBISHI ELECTRIC TURKEY ELEKTRIK URUNLERI A.S.<br>Serifali Mahallesi Kale Sokak No:41 Umraniye / Istanbul<br>Tel :+90-216-969-2500<br>Fax:+90-216-661-4447                   | UAE<br>MITSUBISHI ELECTRIC EUROPE B.V. Dubai Branch<br>Dubai Silicon Oasis, P.O.BOX 341241, Dubai, U.A.E.<br>Tel :+971-4-3724716<br>Fax:+971-4-3724721                                                                                           | South Africa<br>ADROIT TECHNOLOGIES<br>20 Waterford Office Park, 189 Witkoppen Road, Fourways,<br>South Africa<br>Tel :+27-11-658-8100<br>Fax:+27-11-658-8101                                                                    |
| China<br>MITSUBISHI ELECTRIC AUTOMATION (CHINA) LTD.<br>Mitsubishi Electric Automation Center,<br>No.1386 Hongqiao Road, Shanghai, China<br>Tel :+86-21-2322-3030<br>Fax:+86-21-2322-3000 | Taiwan<br>SETSUYO ENTERPRISE CO., LTD.<br>6F, No.105, Wugong 3rd Road, Wugu District,<br>New Taipei City 24889, Taiwan<br>Tel :+886-2-2299-2499<br>Fax:+886-2-2299-2509                                                                          | Korea<br>MITSUBISHI ELECTRIC AUTOMATION KOREA CO., LTD.<br>7F to 9F, Gangseo Hangang Xi-tower A, 401, Yangcheon-ro,<br>Gangseo-Gu, Seoul 07528, Korea<br>Tel :+82-2-3660-9569<br>Fax:+82-2-3664-8372                             |
| Singapore<br>MITSUBISHI ELECTRIC ASIA PTE. LTD.<br>307 Alexandra Road, Mitsubishi Electric Building,<br>Singapore 159943<br>Tel :+65-6473-2308<br>Fax:+65-6476-7439                       | Thailand<br>MITSUBISHI ELECTRIC FACTORY AUTOMATION<br>(THAILAND) CO., LTD.<br>101, True Digital Park Office, 5th Floor, Sukhumvit Road,<br>Bang Chak, Prakanong, Bangkok, Thailand<br>Tel :+66-2682-6522-31<br>Fax:+66-2682-6020                 | Vietnam<br>MITSUBISHI ELECTRIC VIETNAM COMPANY LIMITED<br>11th & 12th Floor, Viettel Tower B, 285 Cach Mang Thang 8<br>Street, Ward 12, District 10, Ho Chi Minh City, Vietnam.<br>Tel :+84-28-3910-5945<br>Fax:+84-28-3910-5947 |
| Indonesia<br>PT. MITSUBISHI ELECTRIC INDONESIA<br>Gedung Jaya 8th Floor, JL. MH. Thamrin No.12,<br>Jakarta Pusat 10340, Indonesia<br>Tel :+62-21-31926461                                 | India<br>MITSUBISHI ELECTRIC INDIA PVT. LTD. Pune Branch<br>Emerald House, EL-3, J Block, M.I.D.C., Bhosari,<br>Pune-411026, Maharashtra, India<br>Tel :+91-20-2710-2000                                                                         | Australia<br>MITSUBISHI ELECTRIC AUSTRALIA PTY. LTD.<br>348 Victoria Road, P.O. Box 11, Rydalmere, N.S.W 2116,<br>Australia<br>Tel :+61-2-9684-7777                                                                              |

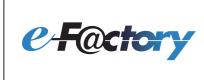

Mitsubishi Electric's e-F@ctory concept utilizes both FA and IT technologies, to reduce the total cost of development, production and maintenance, with the aim of achieving manufacturing that is a "step ahead of the times". It is supported by the e-F@ctory Alliance Partners covering software, devices, and system integration, creating the optimal  $\ensuremath{\mathsf{e}}\xspace{\mathsf{F}}\xspace{\ensuremath{\mathbb{C}}\xspace{\mathsf{res}}}$ architecture to meet the end users needs and investment plans.

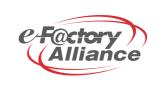

# MITSUBISHI ELECTRIC CORPORATION HEAD OFFICE: TOKYO BLDG., 2-7-3, MARUNOUCHI, CHIYODA-KU, TOKYO 100-8310, JAPAN